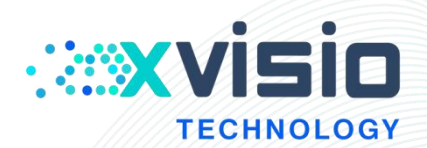

# **SeerLens<sup>™</sup> One AR 眼镜** 应用开发手册

**上海诠视传感技术有限公司**

Xvisio Technology (Shanghai) Co., Ltd.

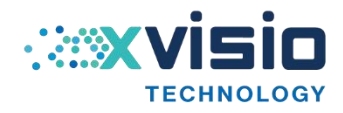

# 目录

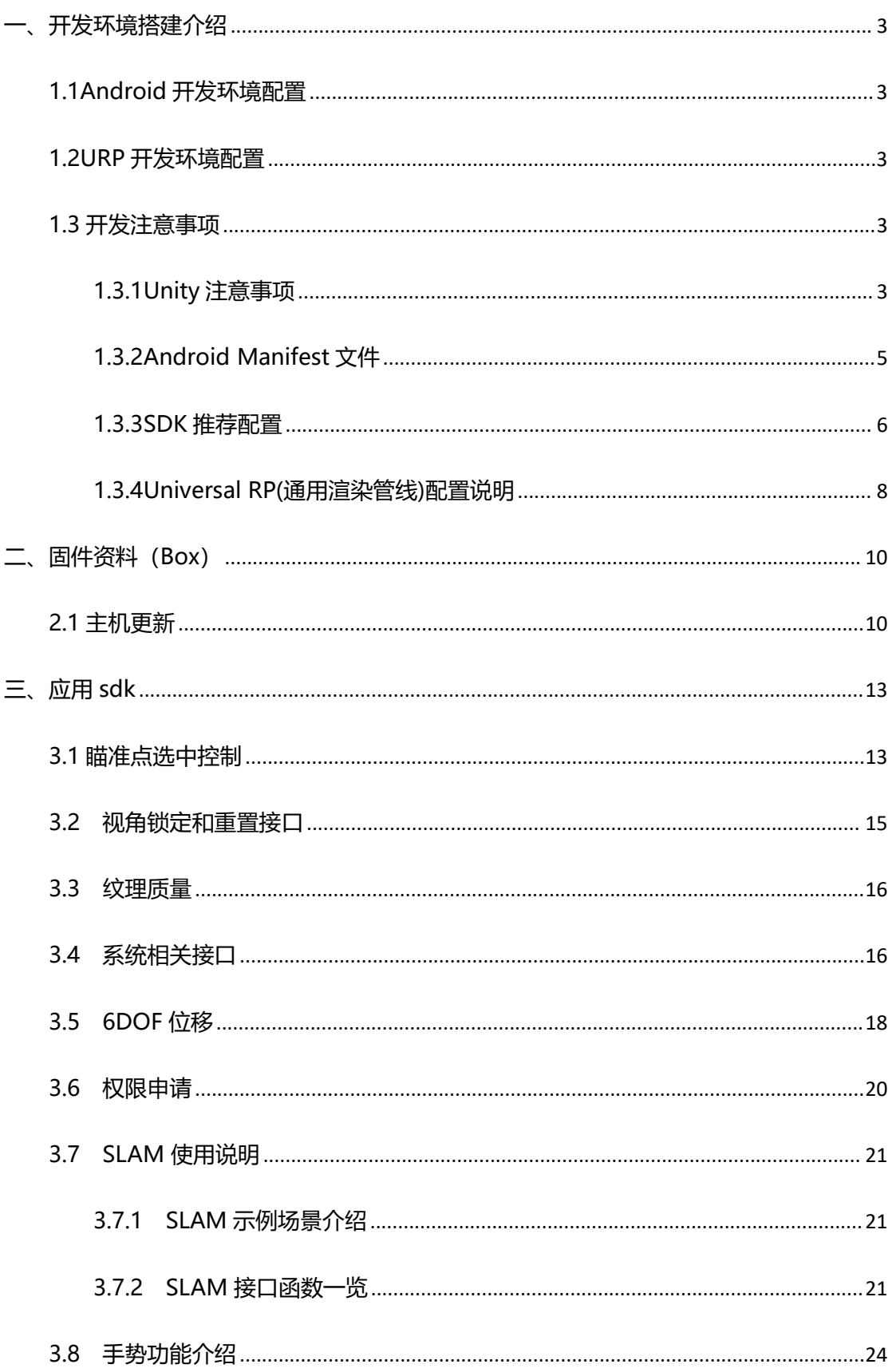

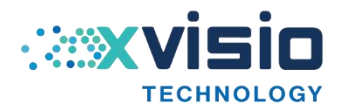

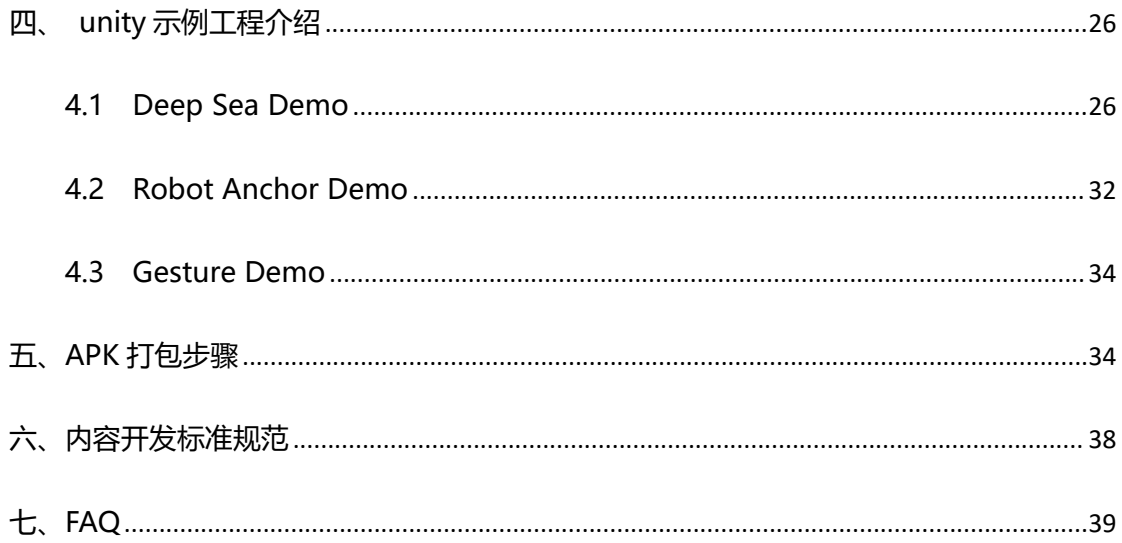

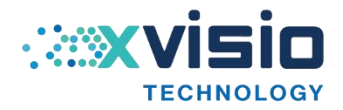

# <span id="page-3-0"></span>**一、开发环境搭建介绍**

Unity 推荐使用 2020.3.14f1c1, 不推荐使用 Unity2019.4.x LTS 版本, 经测试发现存在内 存泄漏问题。

建议开发者选用 LTS 版本,更稳定些,由于不同的 Unity 版本有些差异比较大, 如果使用 的非推荐版本遇到问题后,可以先尝试换成推荐版本。

# <span id="page-3-1"></span>**1.1Android 开发环境配置**

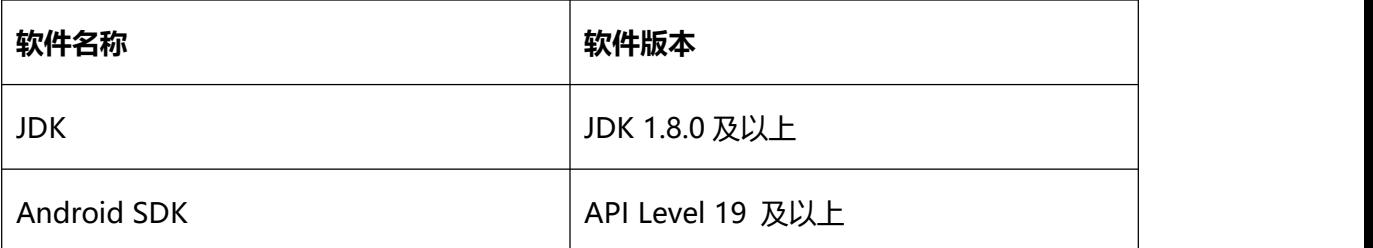

# <span id="page-3-2"></span>**1.2URP 开发环境配置**

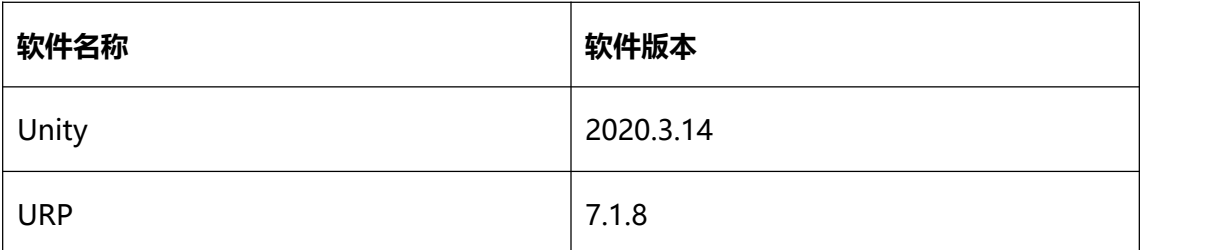

# <span id="page-3-3"></span>**1.3 开发注意事项**

<span id="page-3-4"></span>1.3.1Unity 注意事项

使用前请注意以下事项:

Unity 版本不同 FPS 帧率可能存在差别。

在 Unity 编辑器运行模式下, 使用 Alt+鼠标移动相当于头部转动效果, 使用 Ctrl+鼠标 移动相当于头部绕 z 轴转动。

为了方便开发者,SDK 在编辑器提供了一键 XR 配置界面,位于工具栏 Nibiru XR - XR

Settings, 界面如下:

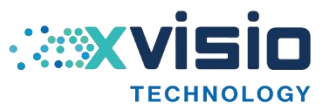

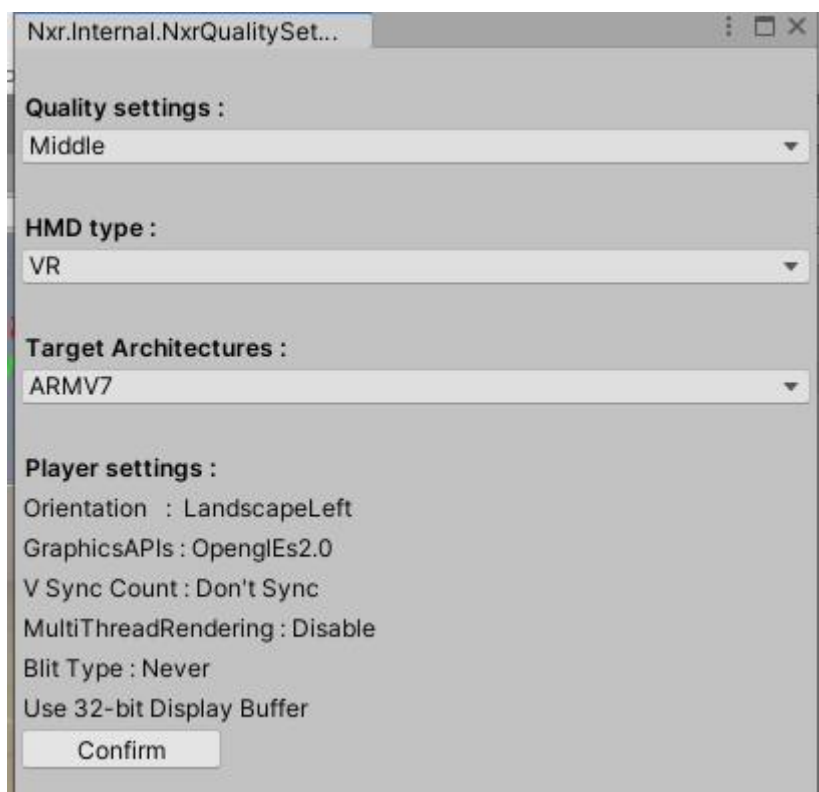

# **Quality settings** 包含 Low/Middle/High

- Low : 关闭抗锯齿
- Middle : 2 倍抗锯齿
- High:4 倍抗锯齿

# **HMD Type** 当前开发的目标类型,必须选择

VR: 针对 VR 机器开发的应用 AR: 针对 AR 机器开发的应用

# Target Architectures 打包 32 位还是 64 位, 默认 32 位

64 位需要系统支持的情况下,才可以正常运行。

# **Player settings** 修改默认打包配置参数:

Orientation:LandscapeLeft

GraphicsAPIs:OpenglEs2.0

Use 32-bit Display Buffer

点击 Confirm 后就会自动修改配置。

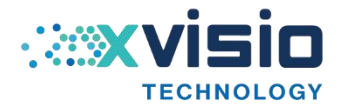

<span id="page-5-0"></span>1.3.2Android Manifest 文件

如果应用中不包含 AndroidManifest 文件,请直接使用 SDK 中的 AndroidManifest 文件。

如果应用中包含,需要开发者合并 AndroidManifest 文件。

Activity 需要继承自 com.nibiru.lib.xr.unity.NibiruXRUnityActivity.

Intent-filter 需要添加:

<category android:name="com.google.intent.category.CARDBOARD" />

<category android:name="com.nibiru.intent.category.NVR" />

<category android:name="com.nibiru.intent.category.STUDIO" />

● 插件声明:

<!-- "6DOF", "RECORD", "MARKER" !-->

<meta-data android:value="6DOF " android:name="NIBIRU\_PLUGIN\_IDS"/>

<meta-data android:value="NxrViewerMain"

android:name="NIBIRU\_UNITY\_VIEWER\_NAME"/>

■ 当前开发的目标设备类型:

 $$ 

<meta-data android:value="VR" android:name="HMD\_TYPE"/>

当前是否为加密版本:

<!-- 当前APK为加密版本-->

<meta-data android:value="0" android:name="NIBIRU\_ENCRYPTION\_MODE"/>

添加必要的权限:

<uses-permission android:name="android.permission.BLUETOOTH\_ADMIN"/>

<uses-permission android:name="android.permission.BLUETOOTH"/>

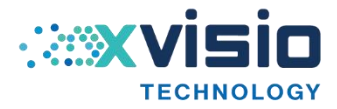

<uses-permission

android:name="android.permission.ACCESS\_COARSE\_LOCATION" />

<uses-permission

android:name="android.permission.WRITE\_EXTERNAL\_STORAGE"/>

<uses-permission

android:name="android.permission.READ\_EXTERNAL\_STORAGE" />

<uses-permission android:name="android.permission.INTERNET" />

- <uses-permission android:name="android.permission.GET\_TASKS" />
- <uses-permission android:name="android.permission.CAMERA"/>

<uses-permission

android:name="android.permission.MOUNT\_UNMOUNT\_FILESYSTEMS"/>

<uses-permission

android:name="android.permission.ACCESS\_NETWORK\_STATE"/>

<uses-permission android:name="android.permission.WRITE\_SETTINGS"/>

<uses-permission android:name="android.permission.ACCESS\_WIFI\_STATE"/>

<span id="page-6-0"></span>1.3.3SDK 推荐配置

- Graphics APIS 不支持 Vulkan, 对于 OpenGLES2, OpenGLES3, 开发者根据自身需 求自行选择。
- MultiThreaded Rendering 暂不支持,不需要勾选。
- Unity Player Setting <sup>中</sup> Default Orientation 需要选择 Landscape Left

Resolution Scaling 下面的 Blit Type 需要选择为

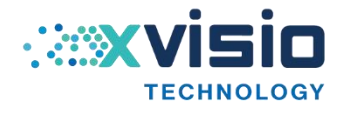

#### Never

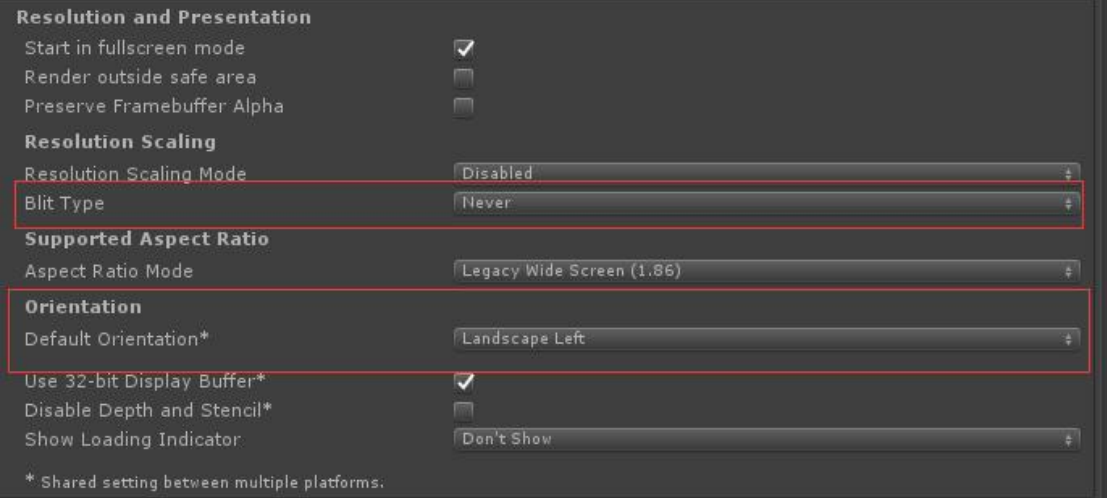

Quality 中的 V Sync Count 需要选择为 Don't Vsync

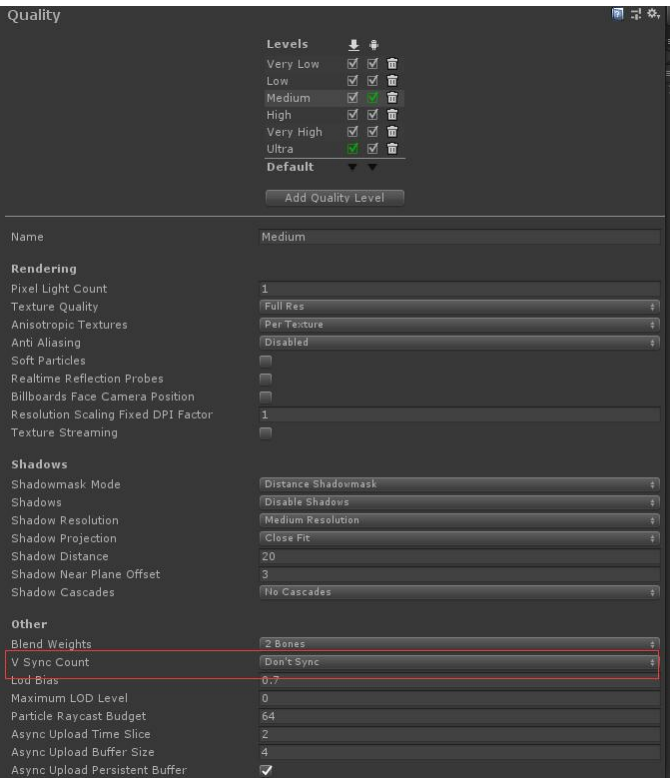

Edit/Project Settings/Graphics, 将 NXR/Resource/UnlitTexture.shader 和

NXR/Resource/SolidColor.shader 加入到 Always Included Shaders 列表。

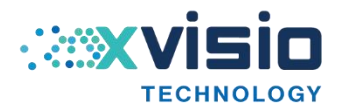

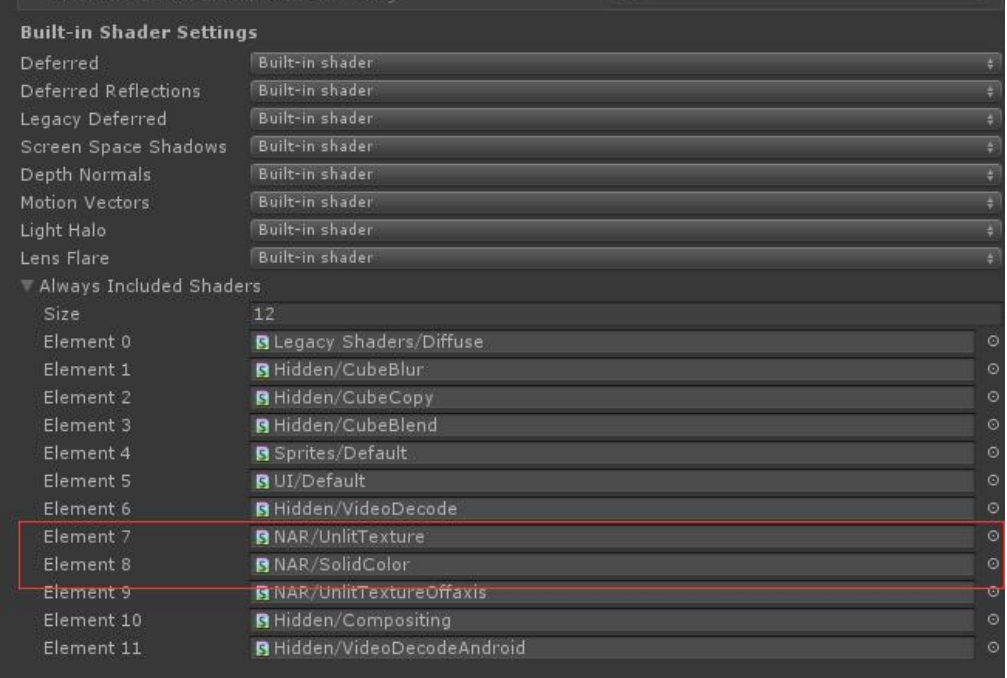

<span id="page-8-0"></span>1.3.4Universal RP(通用渲染管线)配置说明

Unity 版本:**Unity2020.3.14**

URP 版本:**V7.1.8**

如果项目工程使用了 URP 请参考当前配置说明进行配置适配。

打开 Window/Package Manager, 搜索 Universal RP, 点击 Install。

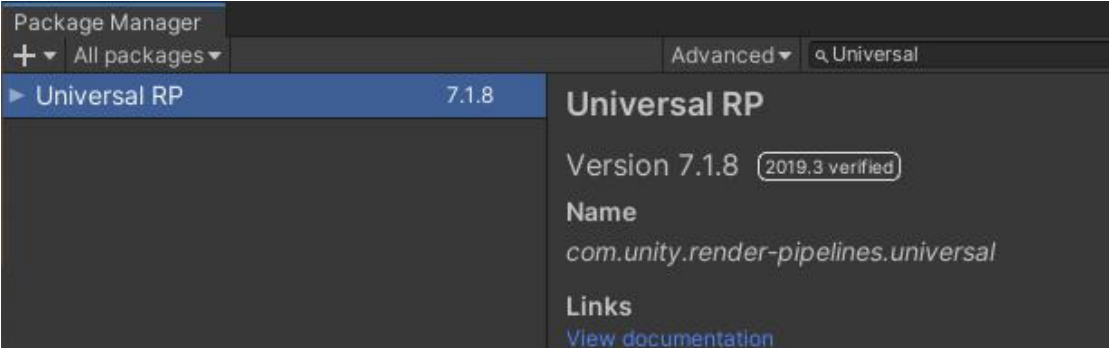

安装完成,创建 UniversalRenderPipelineAsset,

Assets/Create/Remdering/Universal Render Pipeline/Pipeline Asset

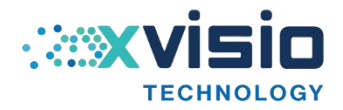

打开 Edit/Project Settings/Graphics/, 在 Scriptable Render Pipeline Settings

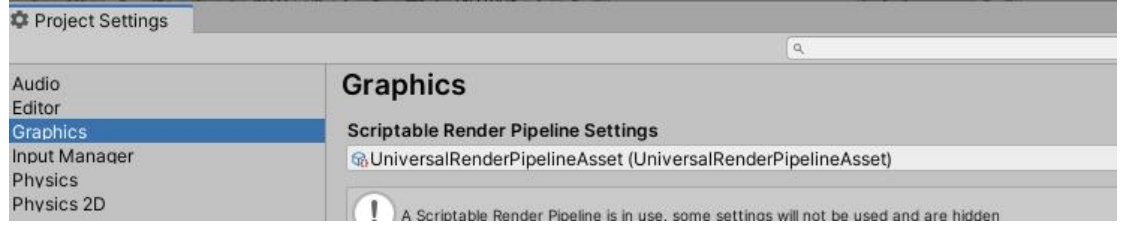

中选择已创建的 PipelineAsset。

打开 Edit/Project Settings/Quality 界面, 选择 Android 类别, 在 Rendering 中

# 选择已创建的 PipelineAsset。

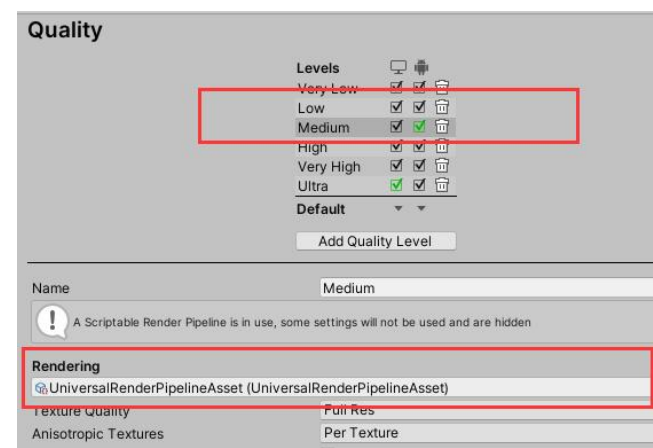

# 升级工程材质

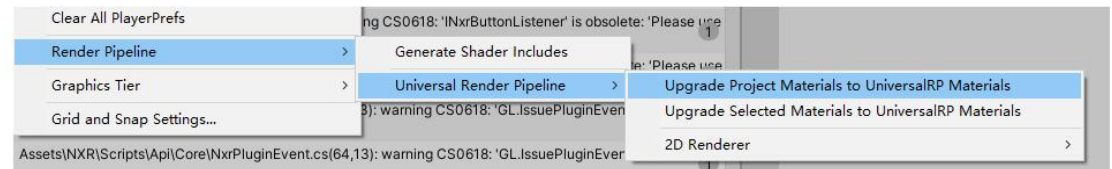

# **注:**取消 UniversalRenderPipelineAsset 中的 SRP Batcher/Dynamic Batching 否则

#### 会出现内存泄露问题。

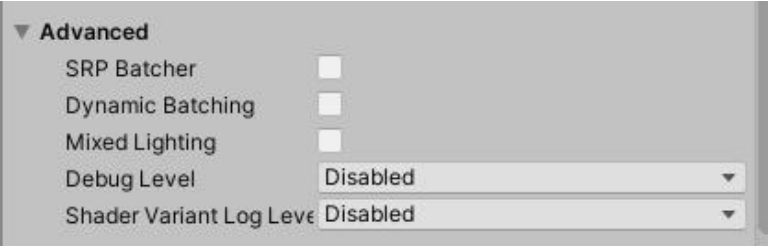

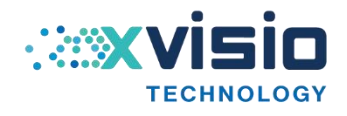

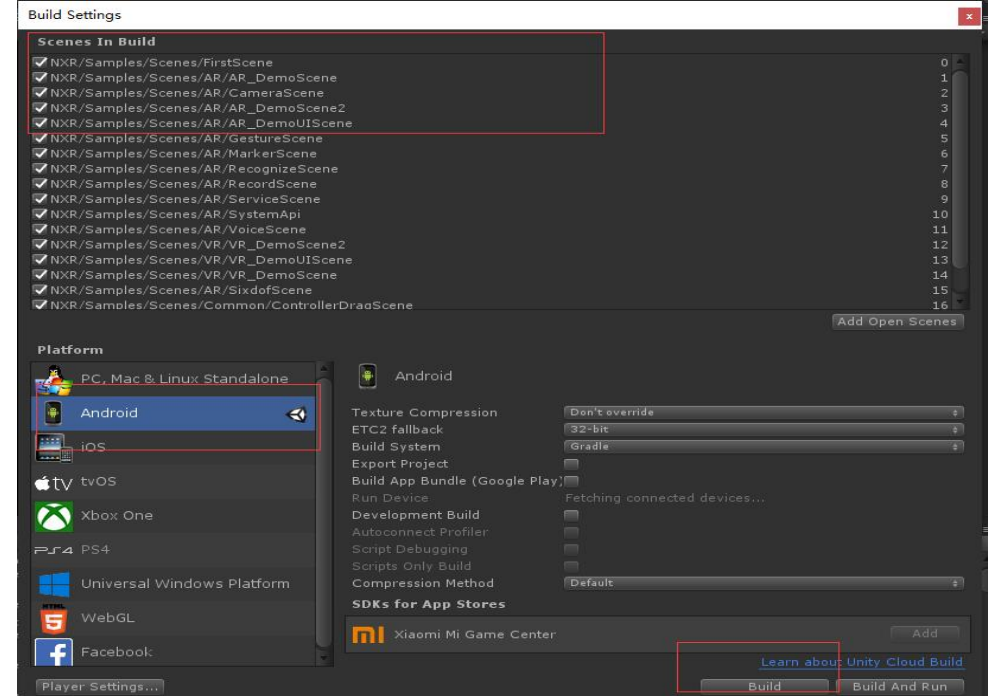

<span id="page-10-0"></span>**二、固件资料(Box)**

<span id="page-10-1"></span>2.1 主机更新

①打开设置

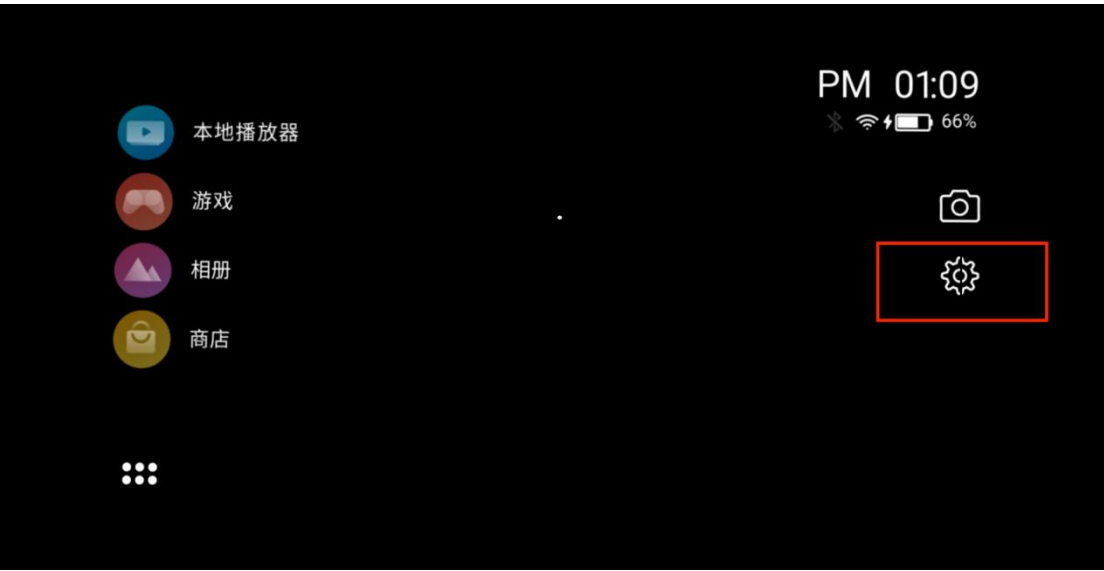

②左侧菜单点击系统,右侧选择到系统更新

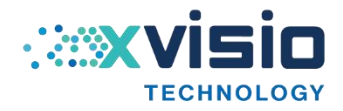

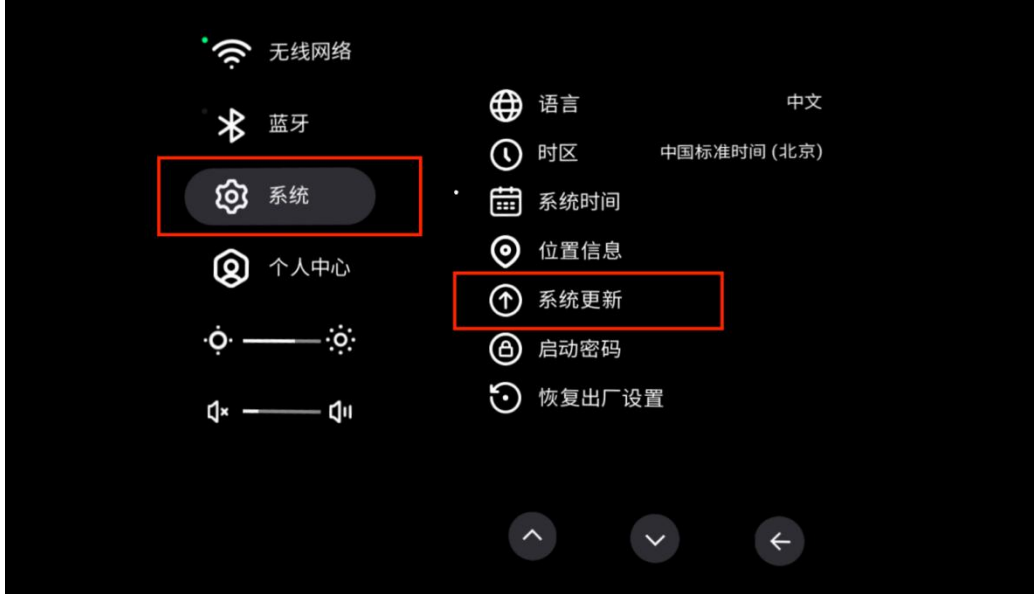

③选择在线升级

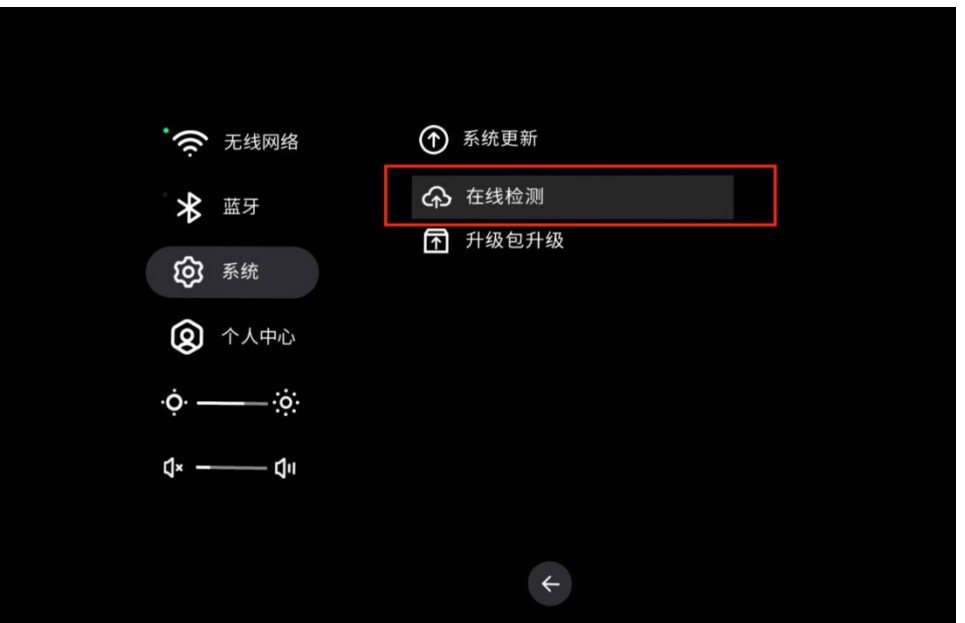

④检测到有升级包后点击确认

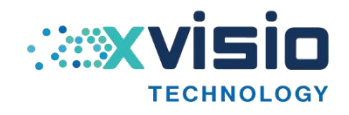

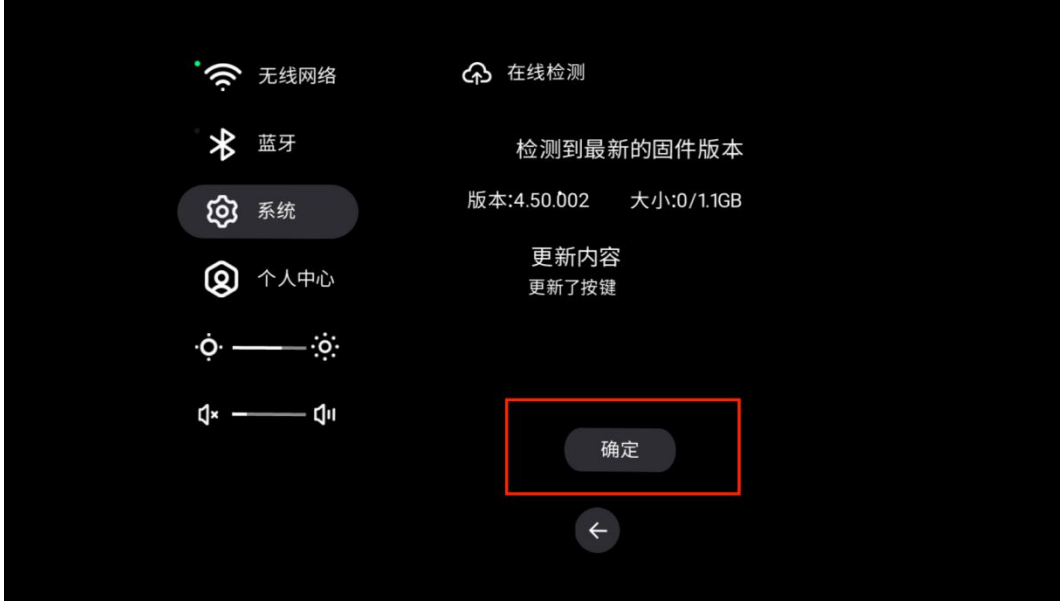

⑤确认后,系统自动下载升级包

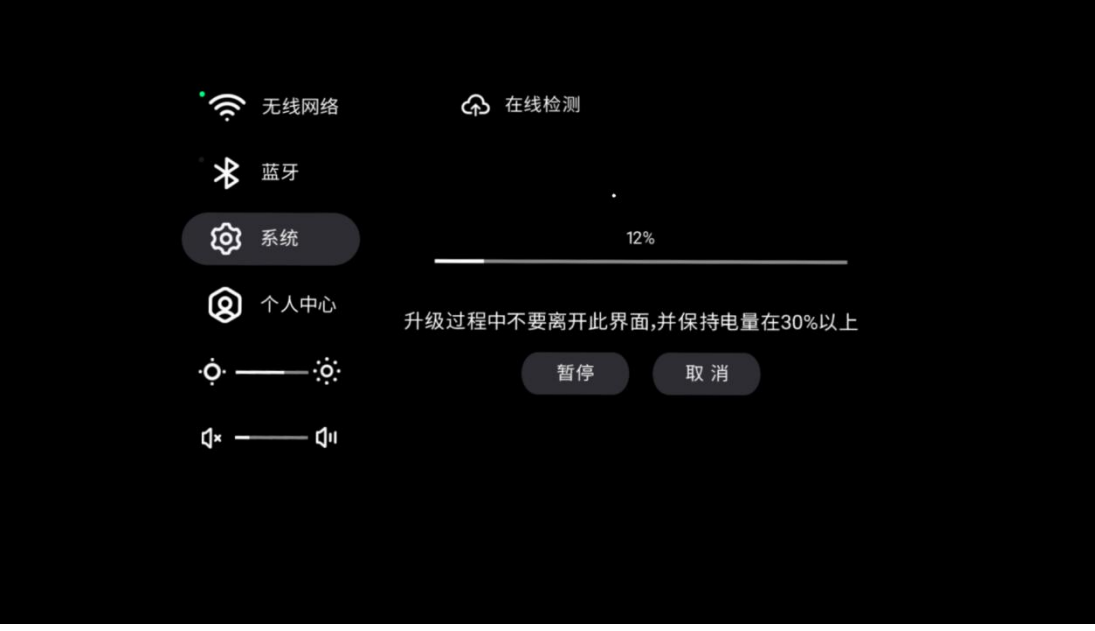

⑥下载完成后点击立即更新

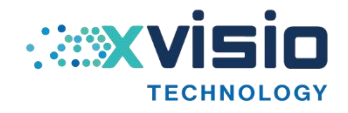

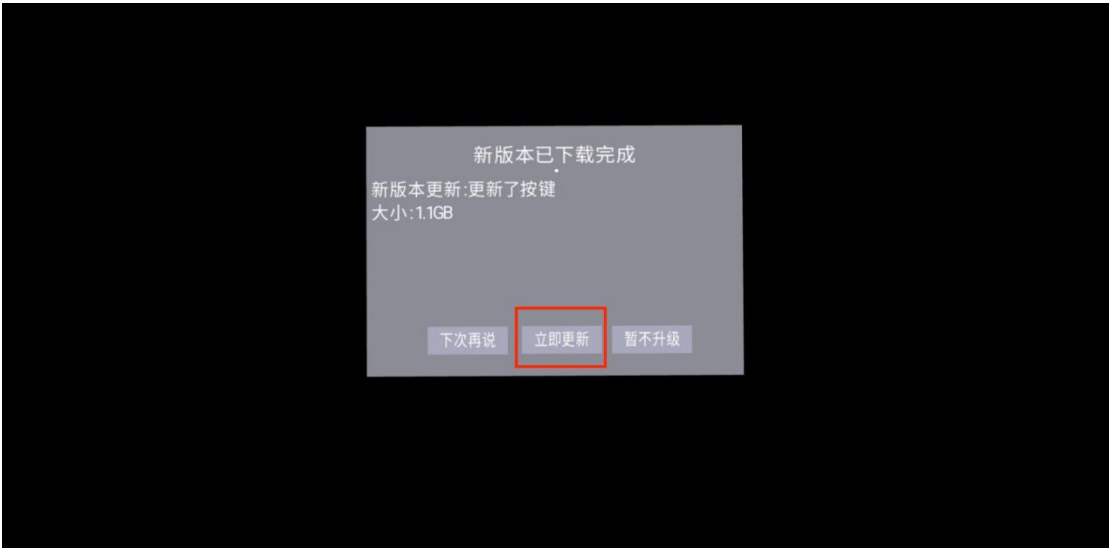

⑦等待升级完成,更新完成后会自动重启,重启后完成系统升级。

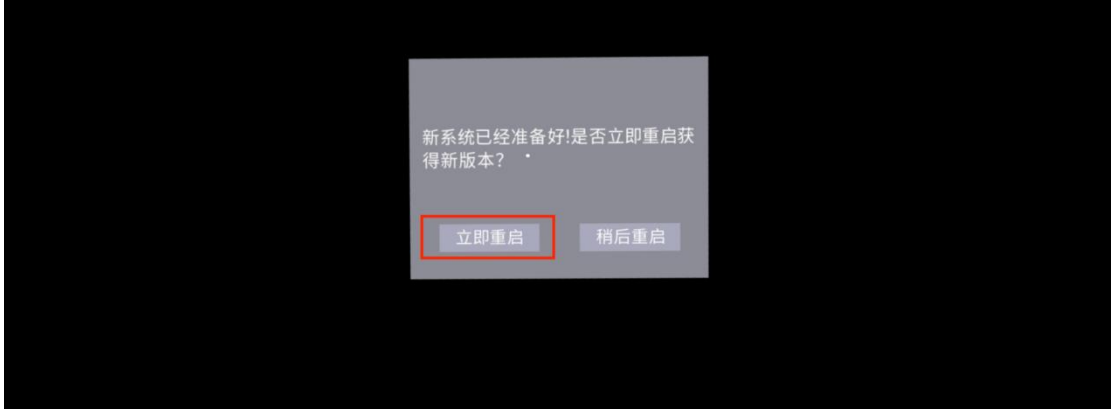

# <span id="page-13-0"></span>**三、应用 sdk**

<span id="page-13-1"></span>3.1 瞄准点选中控制

# 【示例场景:NXR/Samples/Scenes/FirstScene】

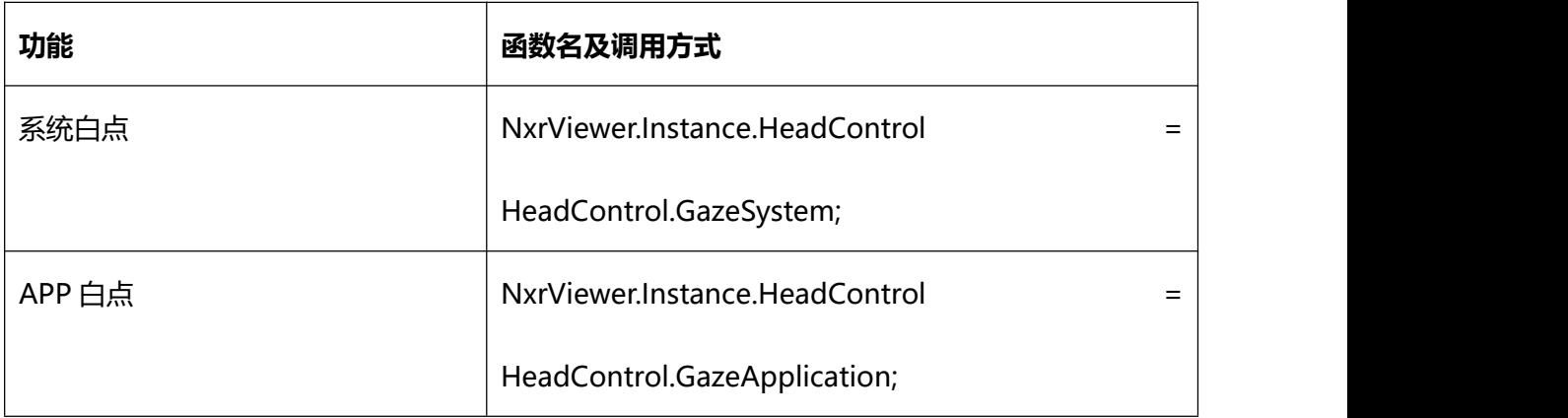

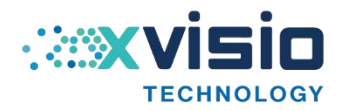

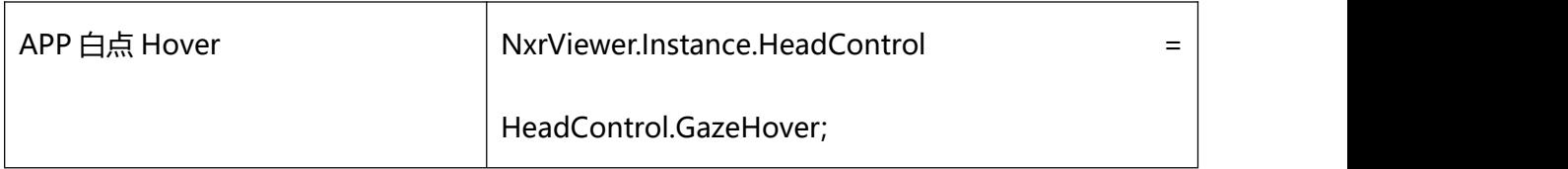

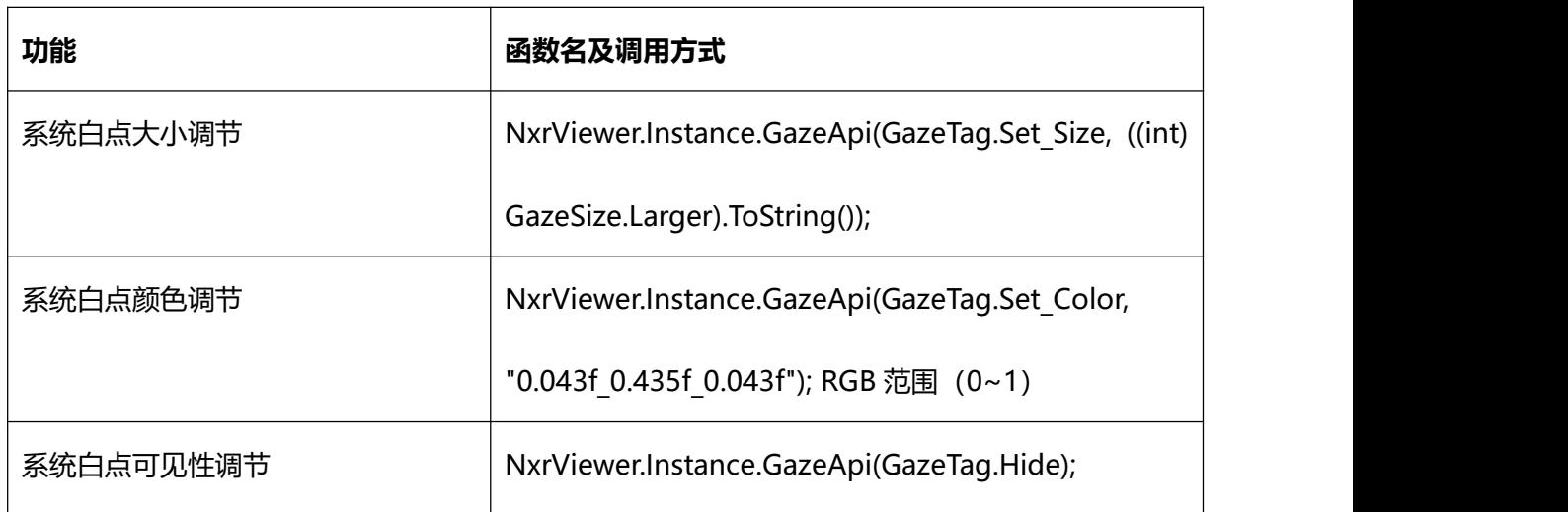

系统白点与 APP 白点区别主要在于, APP 白点由于插帧的影响会出现抖动, 而系统白 点不存在此问题。

场景内的物体比如 cube 可以被瞄准到了,但是我们怎么去监听这个瞄准事件呢?在 SDK 内提供了 INxrGazeResponder.cs 接口,通过实现这个接口你可以监听到瞄准进入、

退出、确认等事件。

在 Demo 下面,我们已经提供了一个 Teleport.cs 示例,将其挂载到 cube 物体上面, 同时为 cube 添加 Event Trigger 组件, 在 Event Trigger 下面新增 Pointer Enter,Pointer

Exit,Pointer Click 事件类型。

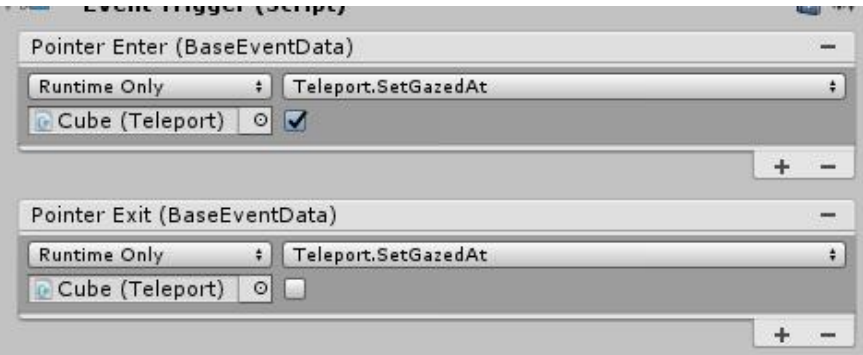

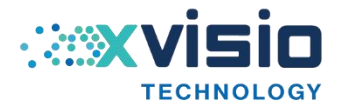

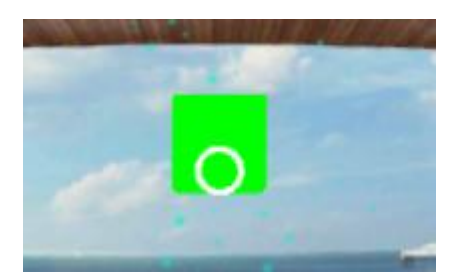

如上面 cube 被选中时, 就会更换其颜色。cube 选中后, 按下 OK 键会触发 cube 随 机更换位置。

针对 Canvas 里面 Button 组件点击事件,可以直接在相对应的 On Click 事件内添加 处理逻辑即可。

<span id="page-15-0"></span>3.2 视角锁定和重置接口

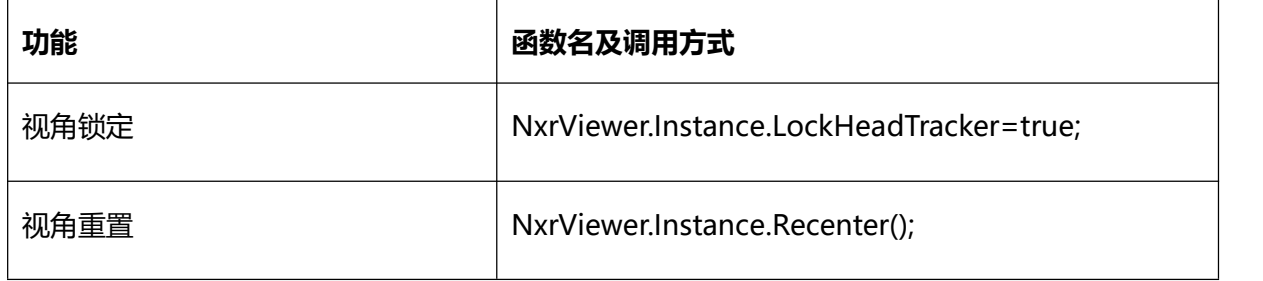

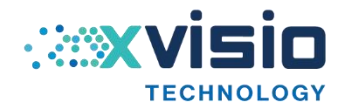

#### <span id="page-16-0"></span>3.3 纹理质量

在 NxrViewer 下面可以看到 Texture Quality 选项, 默认 Good (画面质量正常, 无模糊 现象), 其他 2 个选项分别为 Simple (画面质量最低, 会有模糊现象), Best (画面质量 最高,最清晰)。

**注:**调整最好在 NXR/Prefabs/NxrViewerMain 中修改。在单独场景修改适合于编辑器运 行。

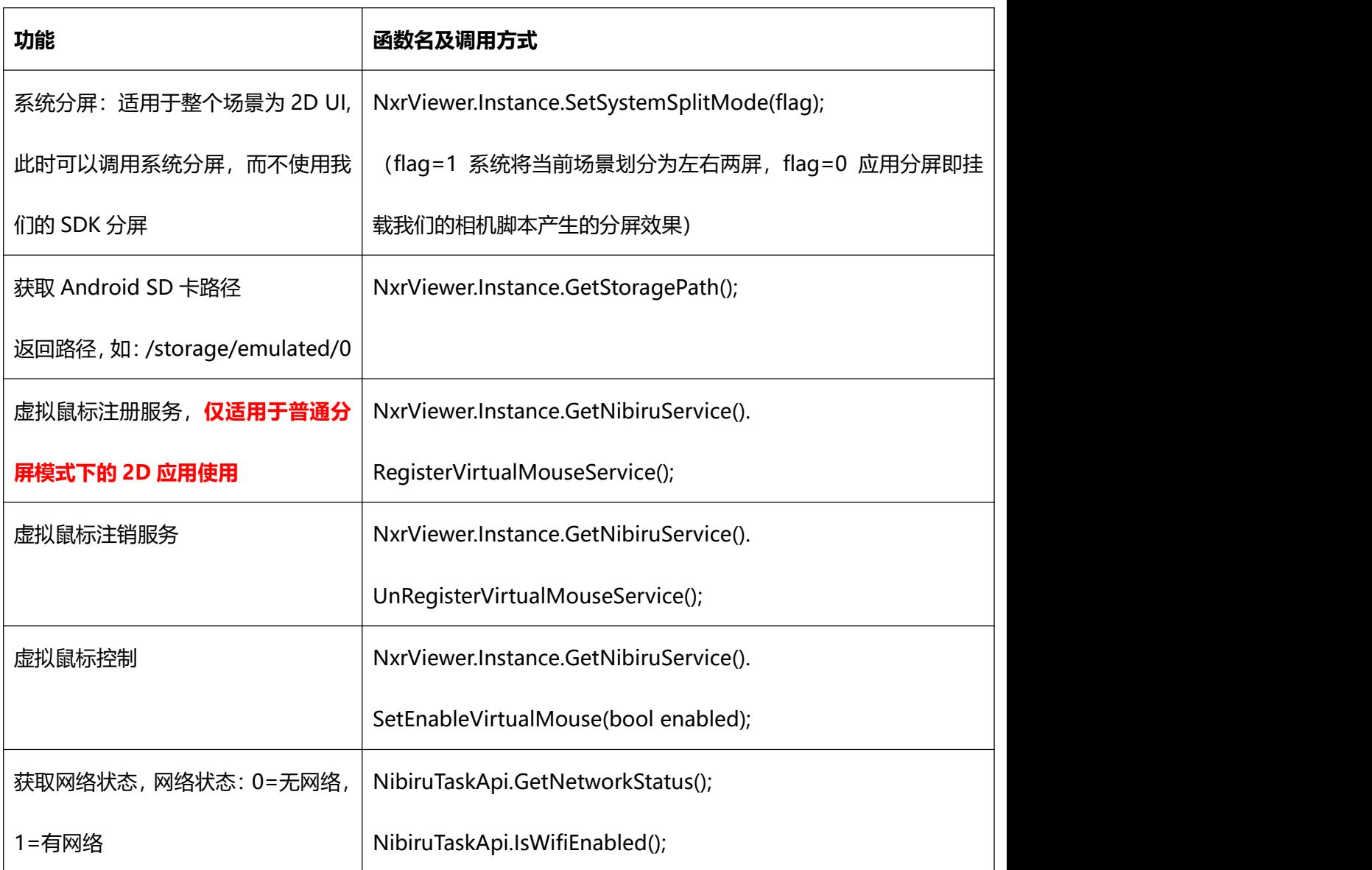

#### <span id="page-16-1"></span>3.4 系统相关接口

16

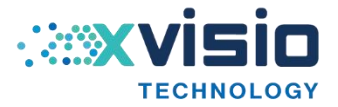

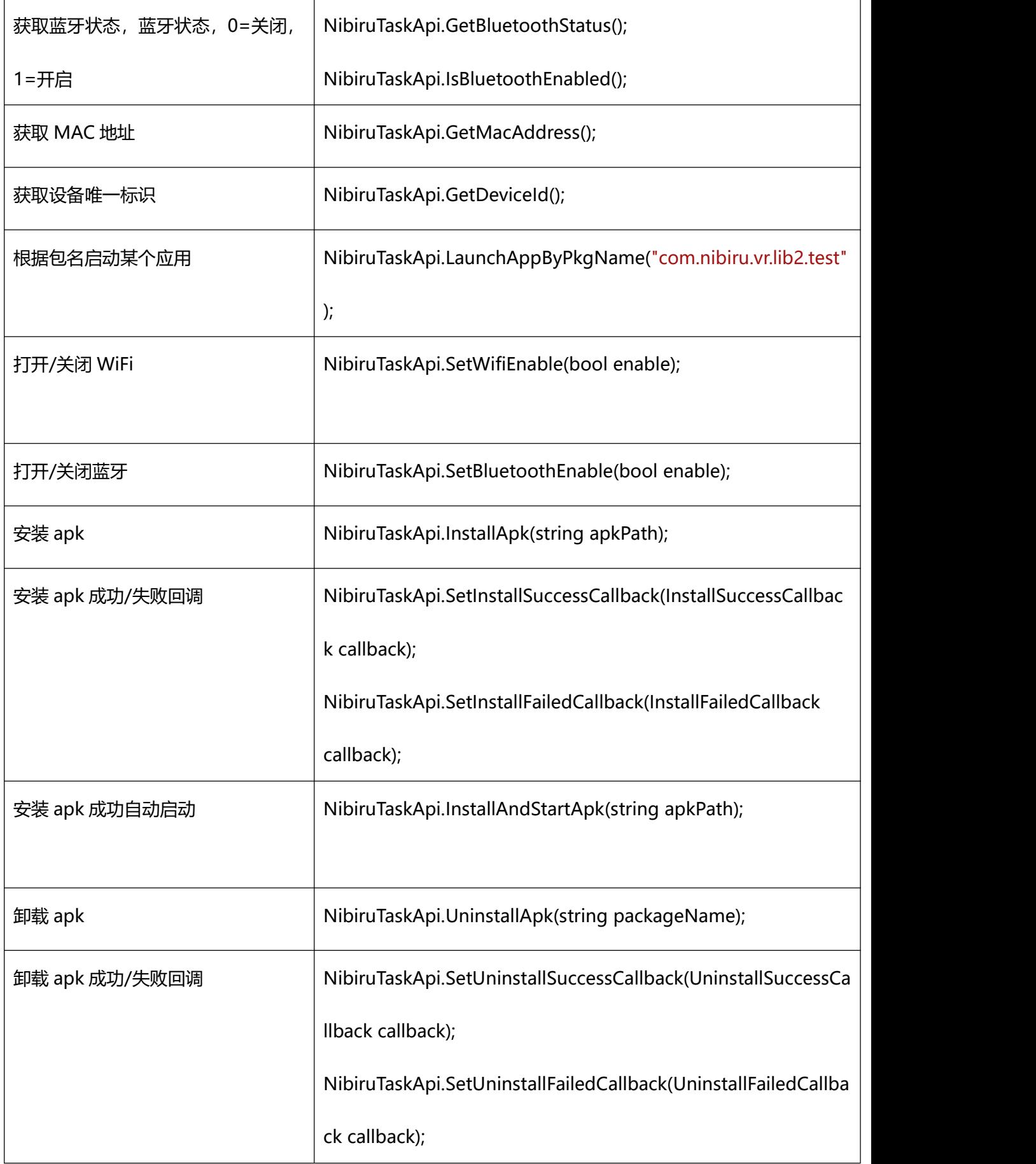

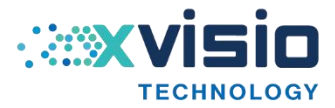

# NibiruService nibiruService = NxrViewer.Instance.GetNibiruService();

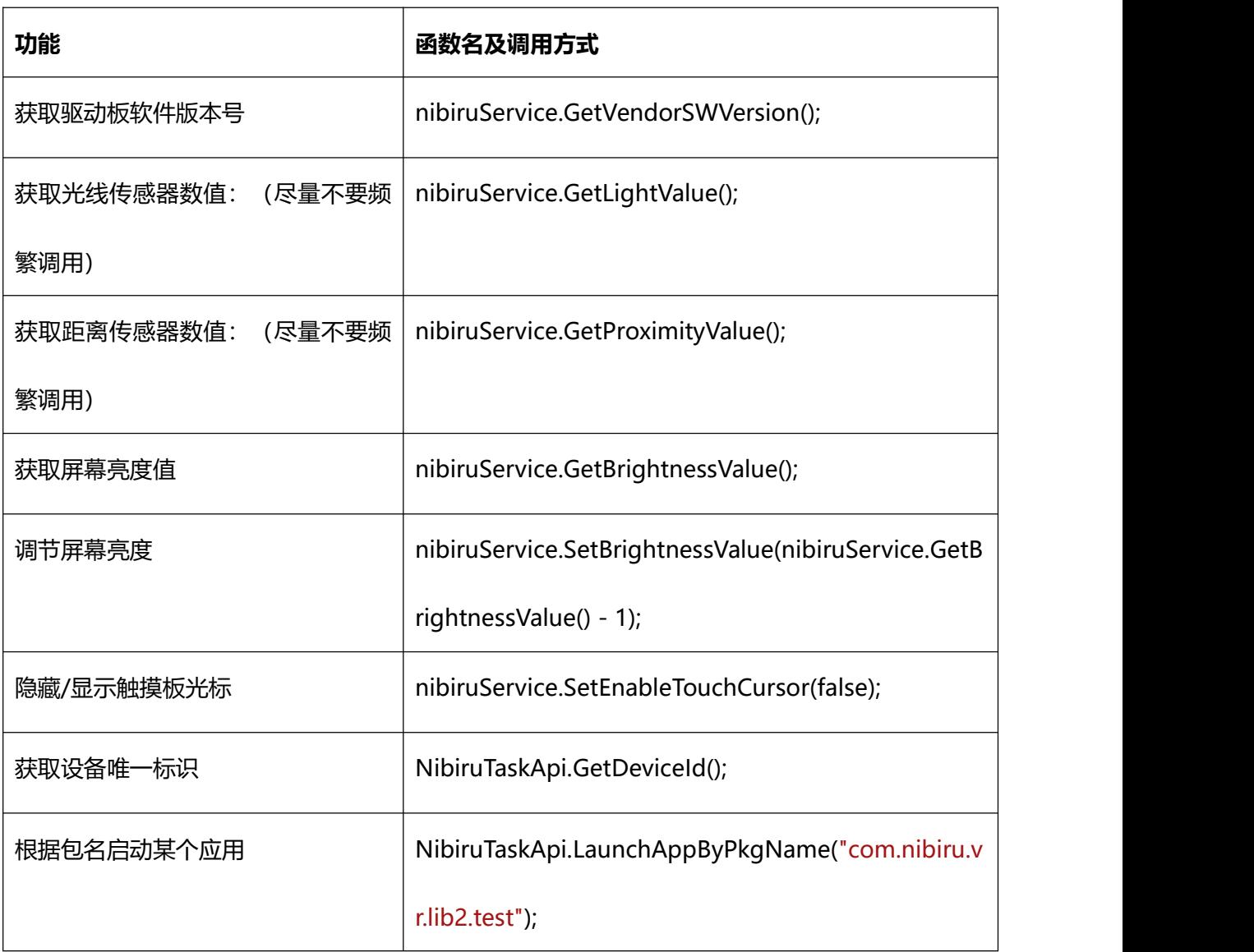

# <span id="page-18-0"></span>3.5 6DOF 位移

【示例场景:NXR/Samples/Scenes/MainScenes/SixdofScene】

NXR/Samples/Scripts/MainScenes/SixdofTest

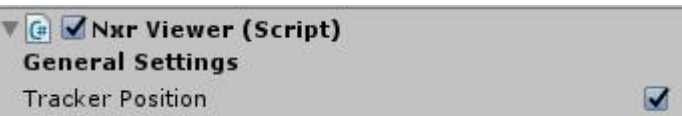

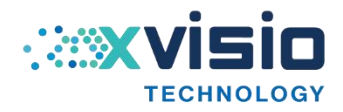

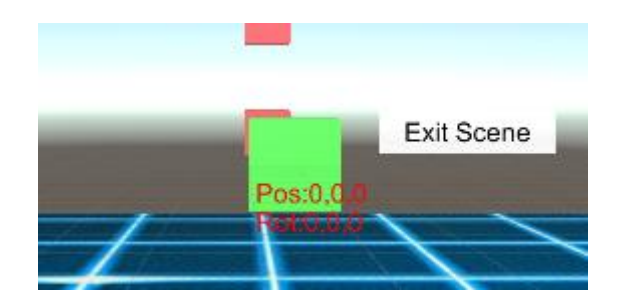

Pos:0,0,0 代表当前位移信息(x,y,z)

在 NxrViewerMain 脚本上 General Settings 下面 Tracker Position 选项代表是否启

用位移功能。如果需要关闭,在脚本中调用 NxrViewer.Instance.TrackerPosition=false

或者修改 NXR/Prefabs/NxrViewerMain 预制体将选项关闭。

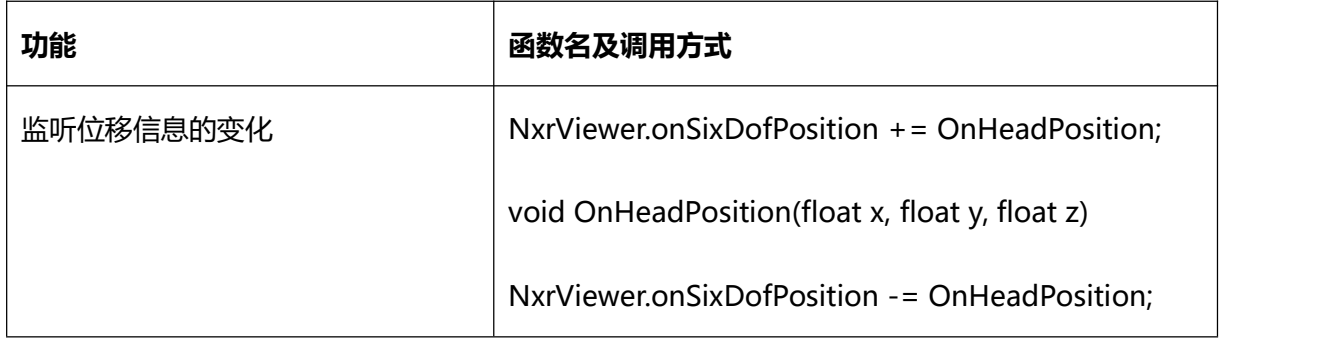

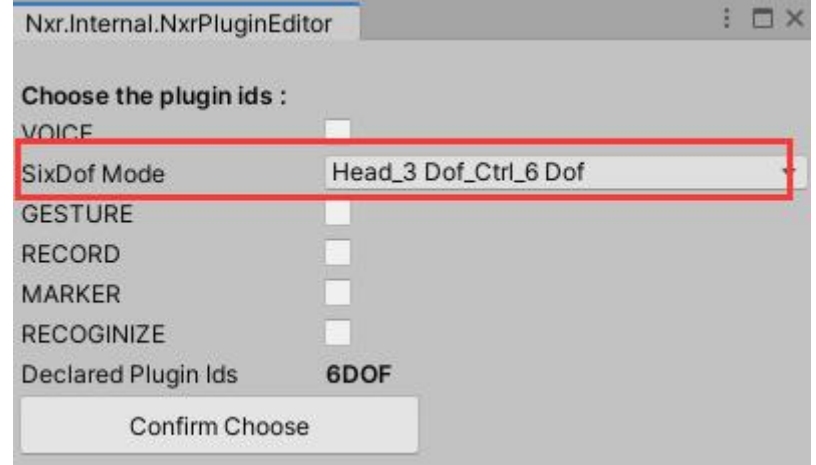

针对 6DOF,在插件选择界面提供了 3 种模式,头部 3dof 手柄 3dof,头部 3dof 手柄

6dof (默认选择), 头部 6dof 手柄 6dof。

# **注:6dof 的位移全部为绝对位移。**

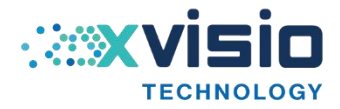

# <span id="page-20-0"></span>3.6 权限申请

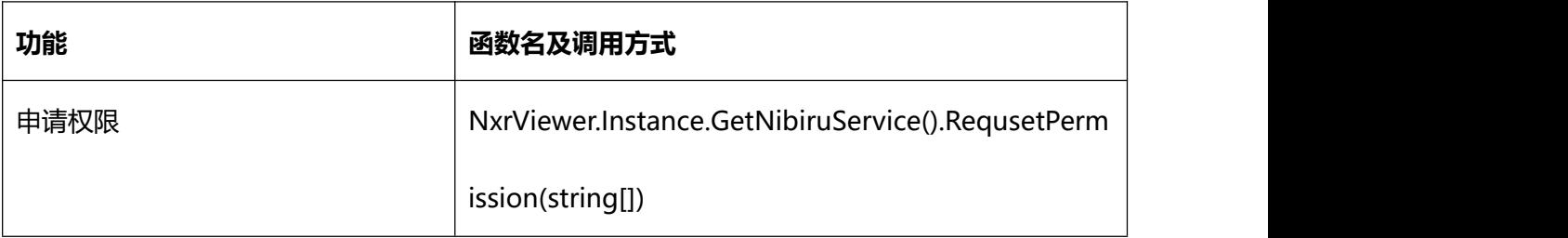

# **权限名称列表:**

- 相机 "android.permission.CAMERA";
- 外部存储写 "android.permission.WRITE\_EXTERNAL\_STORAGE";
- 外部存储读 "android.permission.READ\_EXTERNAL\_STORAGE";
- 位置 "android.permission.ACCESS COARSE LOCATION";
- 网络状态 "android.permission.ACCESS\_NETWORK\_STATE";
- 设置 "android.permission.WRITE\_SETTINGS";
- 蓝牙 "android.permission.BLUETOOTH";
- 蓝牙管理 "android.permission.BLUETOOTH\_ADMIN";
- 网络 "android.permission.INTERNET";
- 任务 "android.permission.GET\_TASKS";
- 录音 "android.permission.RECORD\_AUDIO";
- 电话状态 "android.permission.READ\_PHONE\_STATE";

如 果 遇 到 权 限 无 法 申 请 , 或 申 请 失 败 的 情 况 。 可 以 修 改 Player Settings/Other

Settings/Target API Level,选择 API level 22 绕过权限问题。

如果当前系统不支持,SDK 会输出提示 LOG:

\*\*\*\*\*\*\*[RequestPermission Warnning]\*\*\*\*\*\*\*

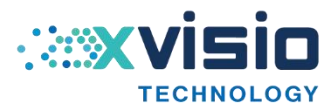

\*\*\*\*\*\*\*System Currently Not Support, Please Take Care !!!\*\*\*\*\*\*\* ……

<span id="page-21-0"></span>3.7 SLAM 使用说明

<span id="page-21-1"></span>3.7.1 SLAM 示例场景介绍

【示例场景:NXRSlam/Demo/SlamScene】

测试场景包含地图,相机,平面检测相关功能演示,通过下面按钮切换测试页面。

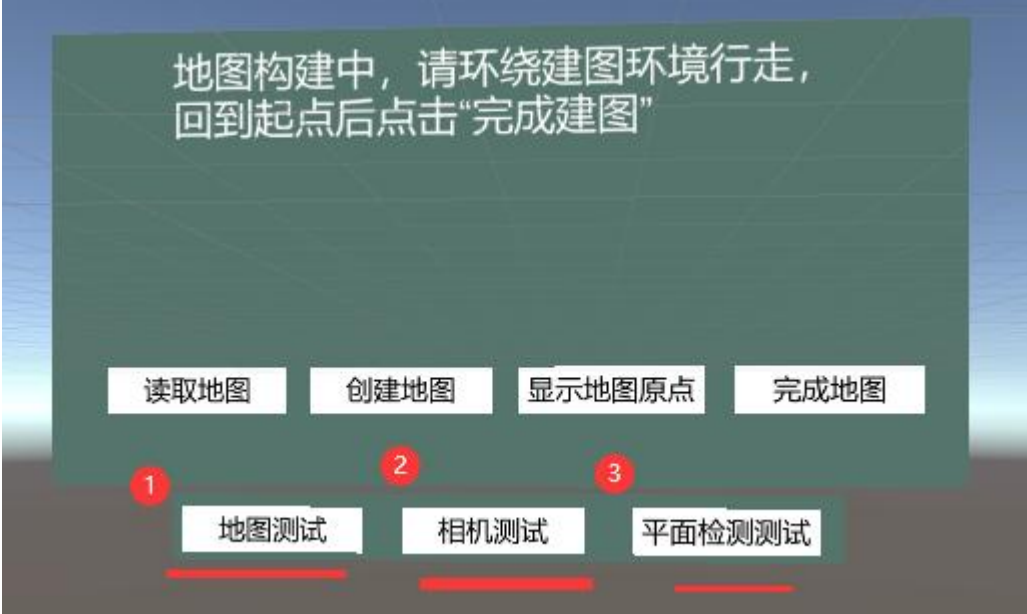

<span id="page-21-2"></span>3.7.2 SLAM 接口函数一览

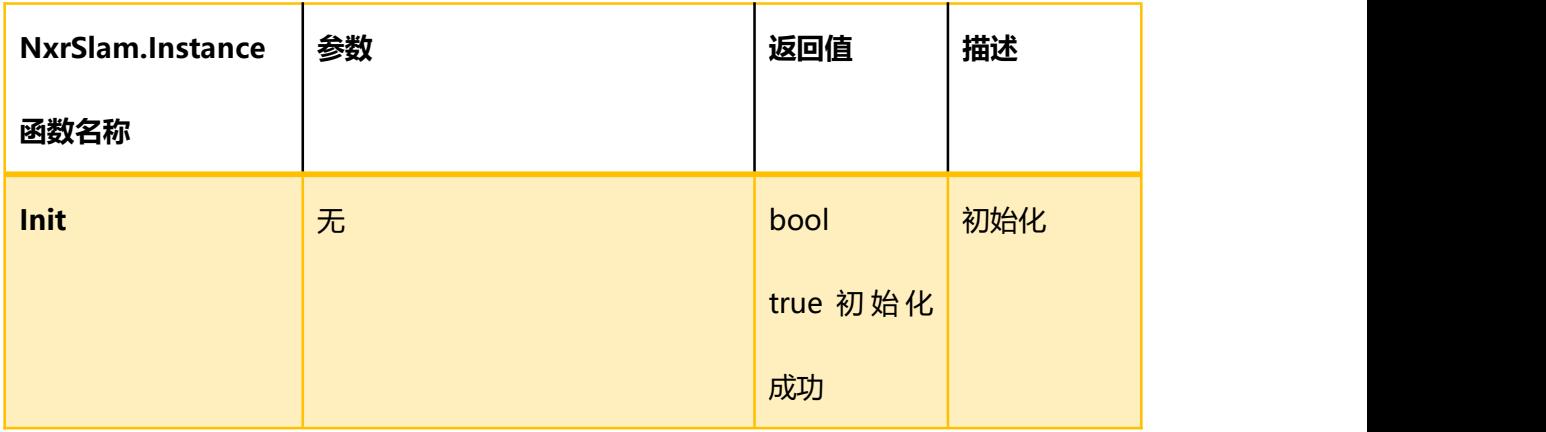

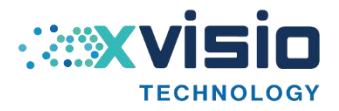

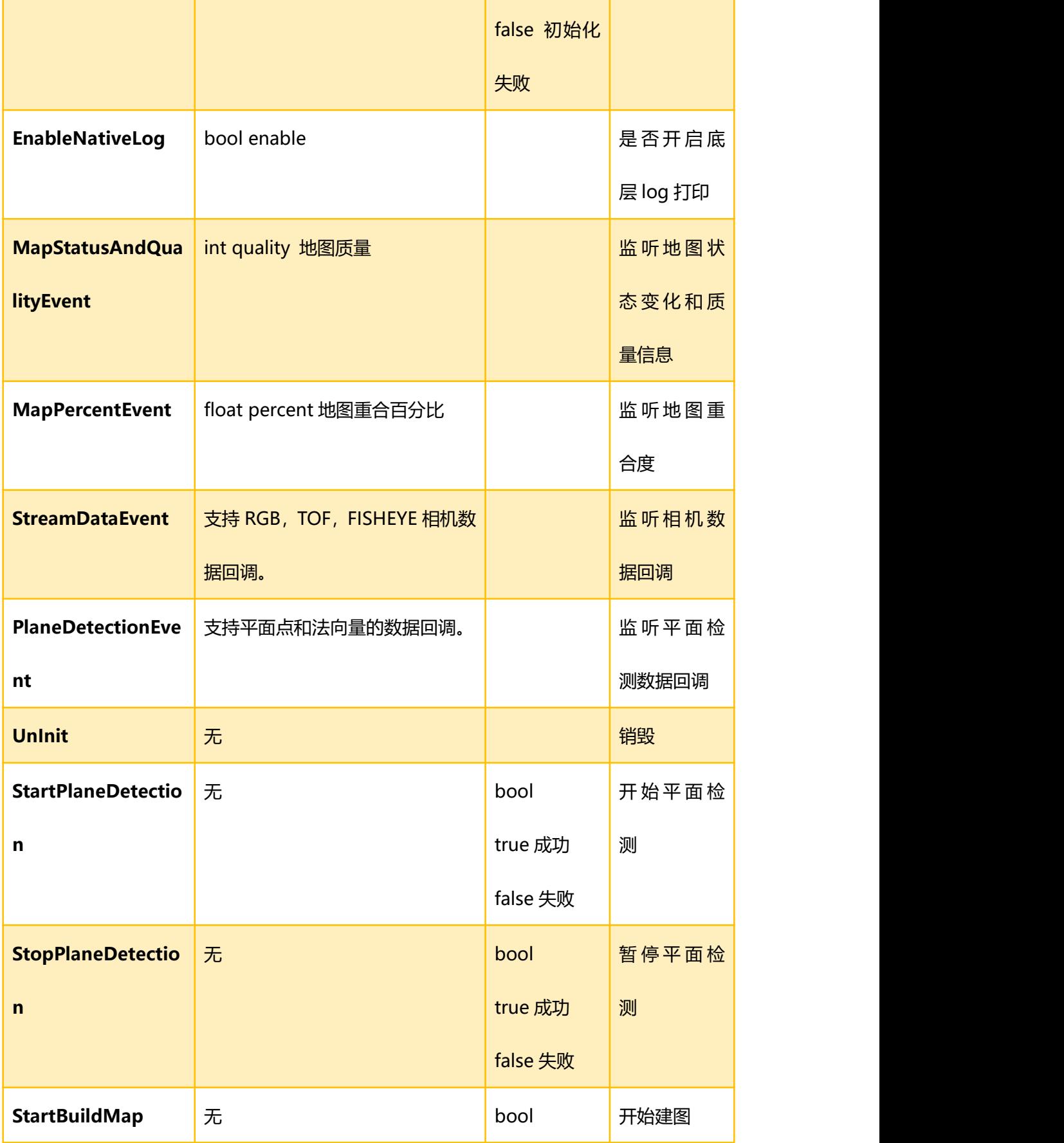

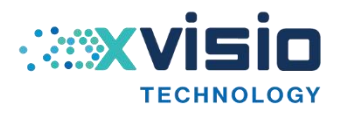

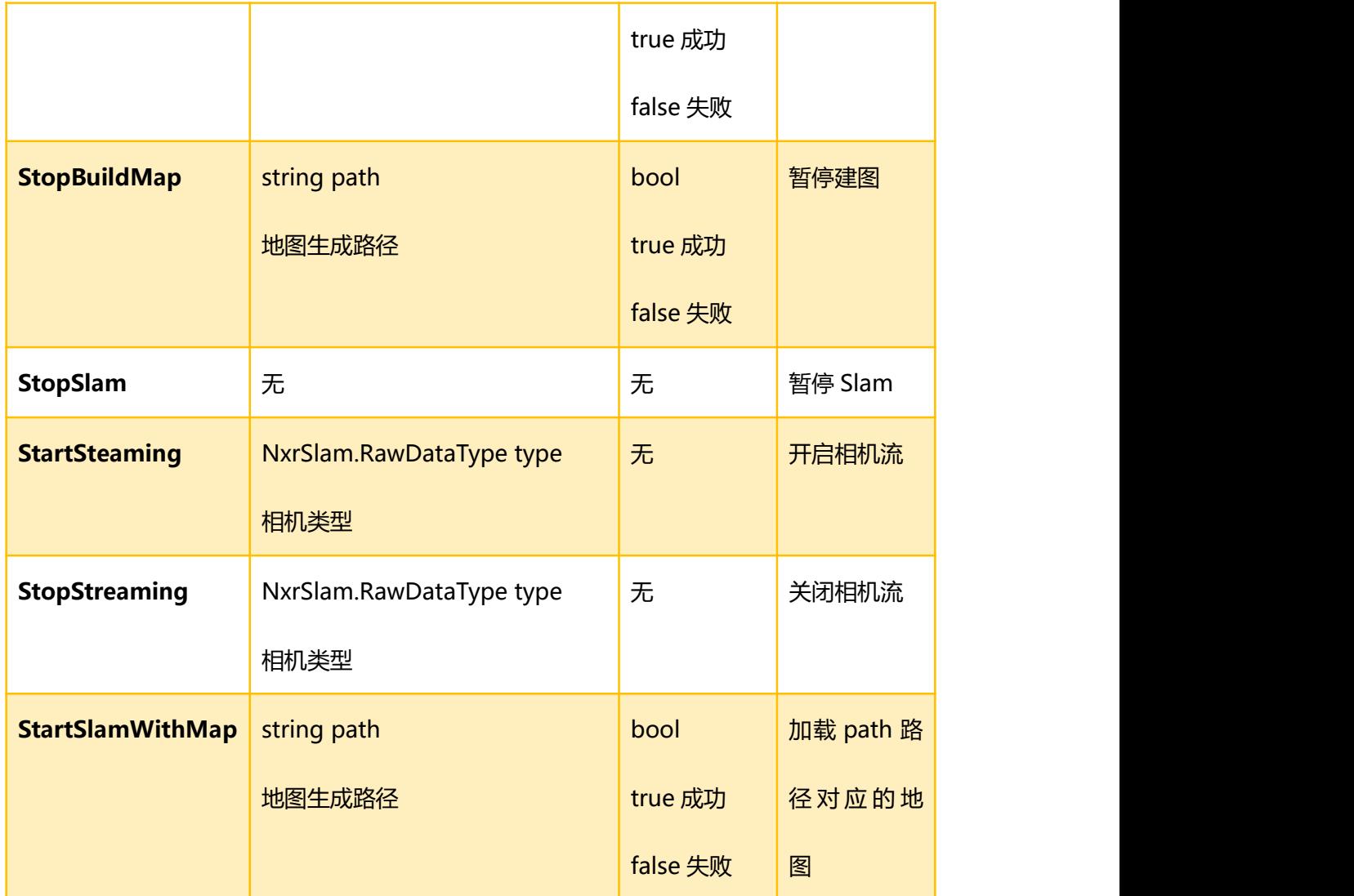

**Demo 示例脚本:**

NXRSlam/Demo/SlamApi.cs

包括所有接口调用示例。

接口调用流程:

初始化 -> 注册回调监听 -> 开启相机,地图,平面检测 -> 处理回调数据 -> 暂停相

机,地图,平面检测 -> 退出销毁。

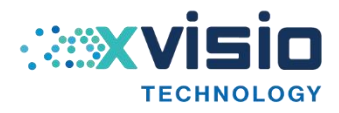

#### <span id="page-24-0"></span>3.8 手势功能介绍

# 1.手势的 25 个特征点分布图:

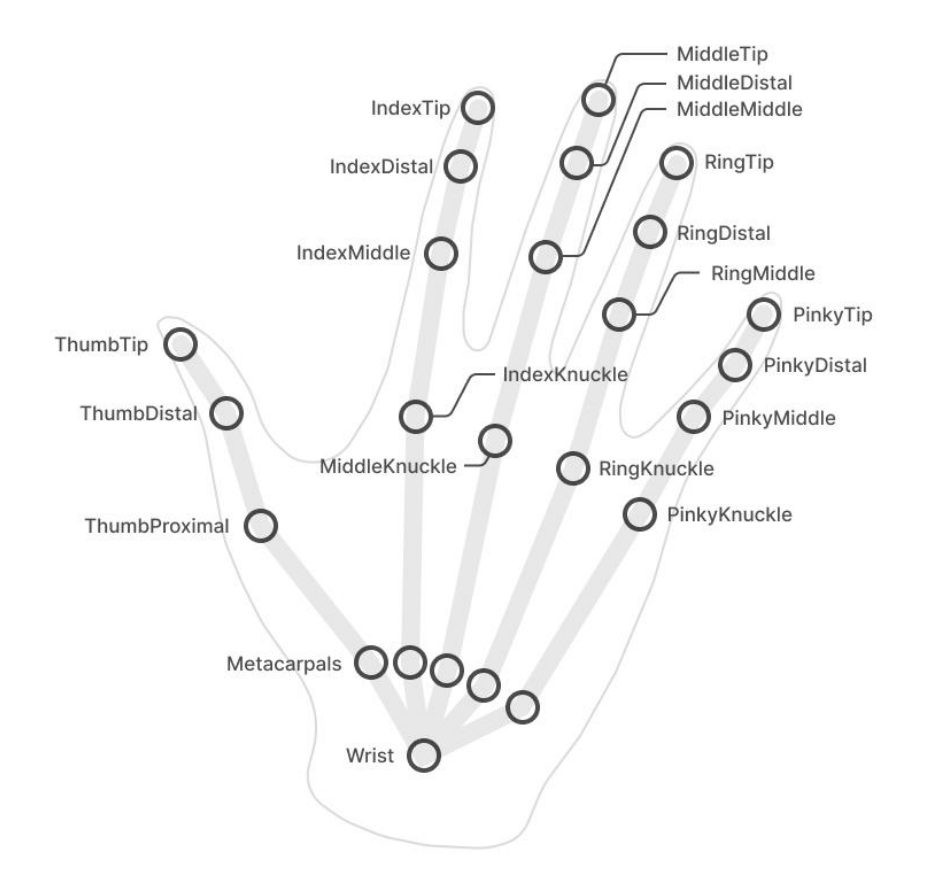

# 2.静态手势码:

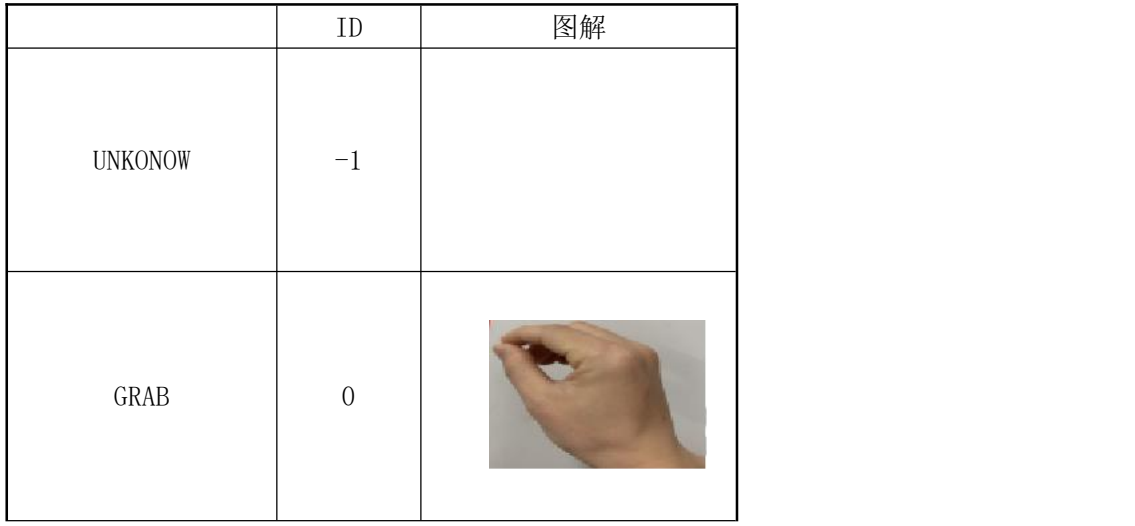

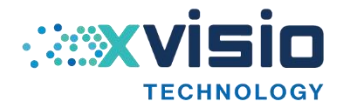

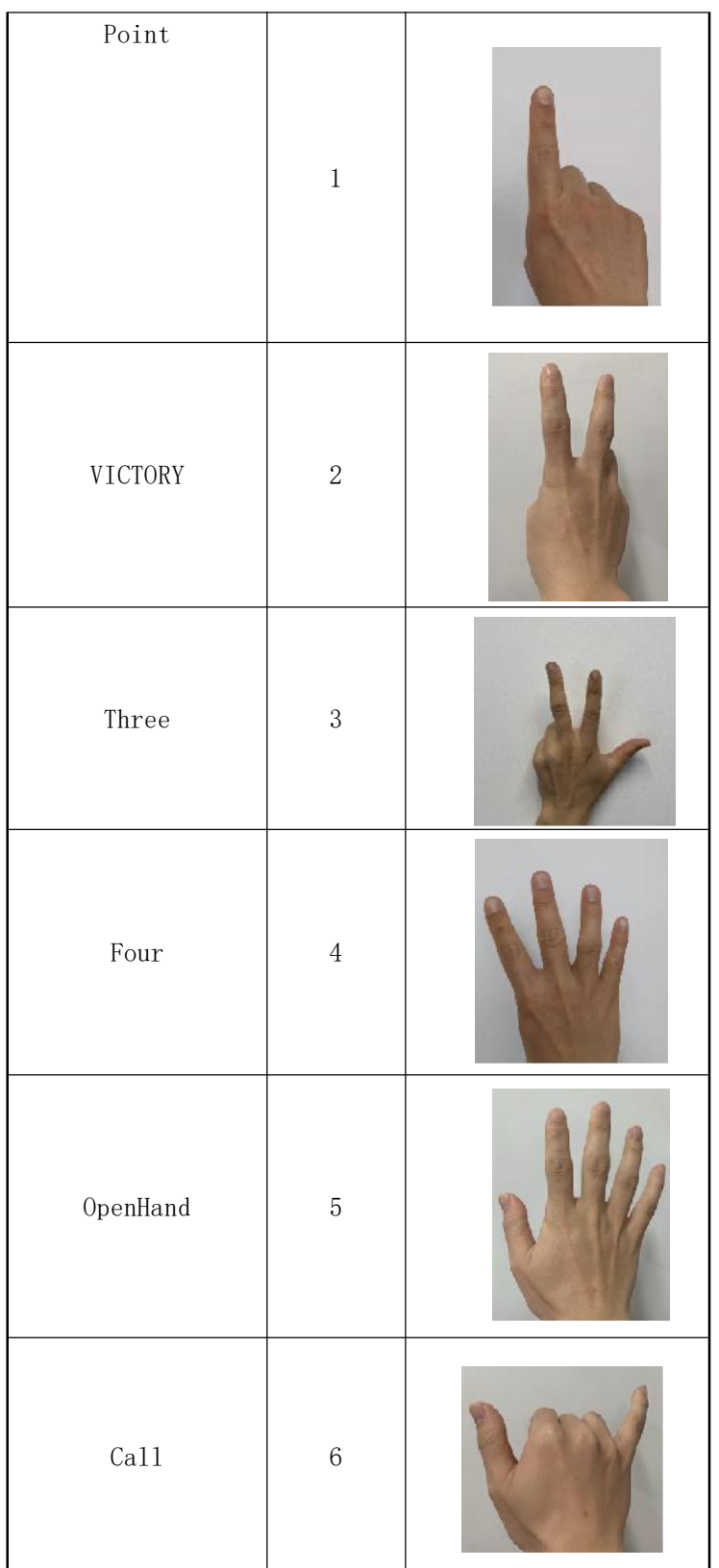

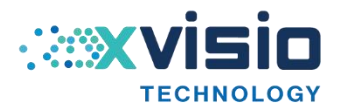

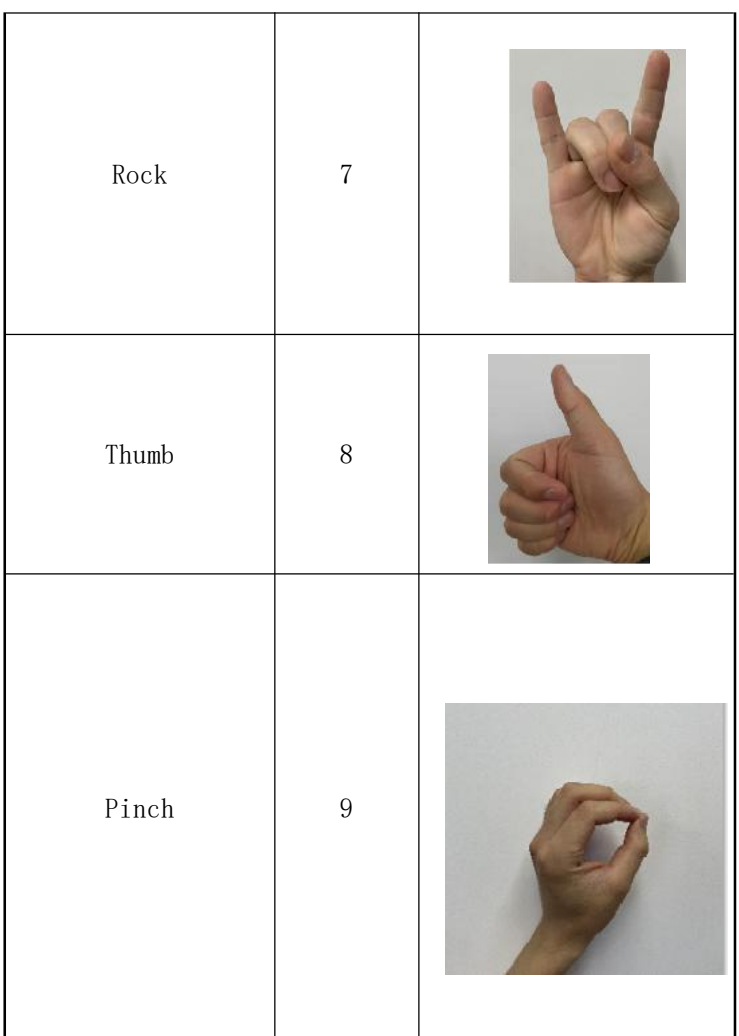

# 3.手势接口

public static extern int start\_gesture\_ex(xslam\_skeleton\_callback cb, int type); public delegate void xslam\_skeleton\_callback(XvXRSkeleton skeleton); public struct XvXRSkeleton{ public int size; public Point[] joints\_ex; public RotatePoint[] rotateData; public int[] guestureID; public long dataFetchTimeMs; public long dataTimeStampMs; };

# <span id="page-26-0"></span>四、unity 示例工程介绍

# <span id="page-26-1"></span>4.1 Deep Sea Demo

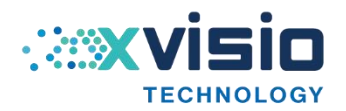

Demo 主要展示 slam 铆钉, 3D 手势功能, APK 场景是一个大型沉浸式深海世界, 并

通过手势触摸来对深海鱼类进行交互,场景中有多样的海底生物,包括鲨鱼、海豚等。通过 手势可以触摸海底鱼类,在触摸后海底鱼类可以做出逃跑等动作。

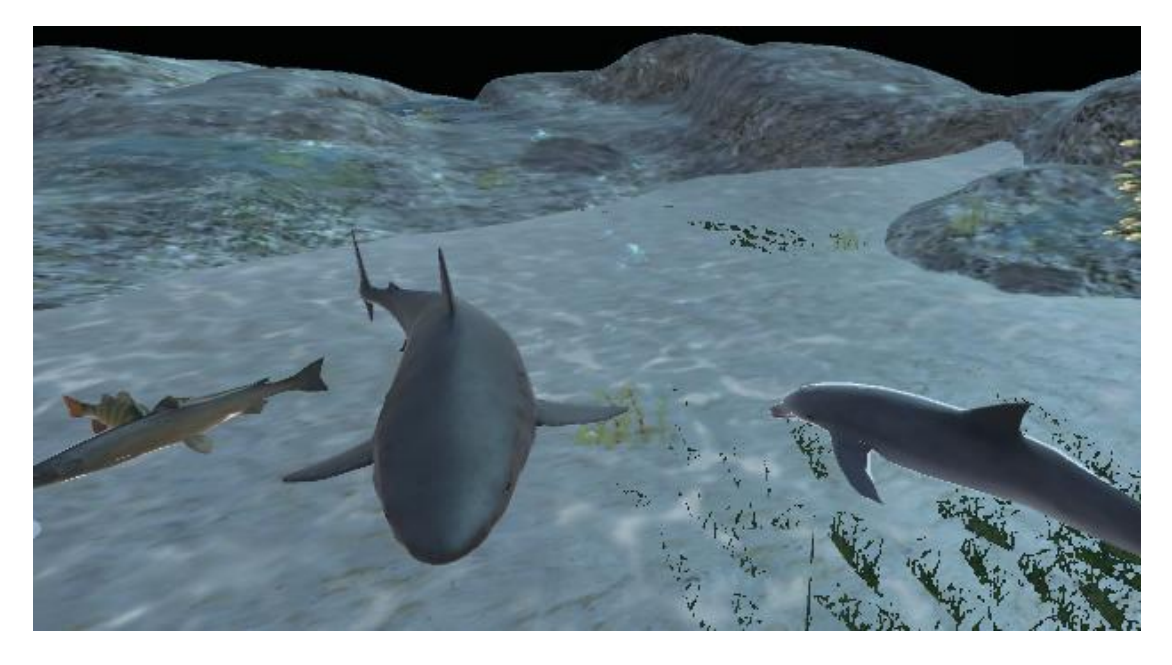

详解:

下图是这个 Demo 场景中的基础手势组件,包含左右手的 25 个关节点位置信息。

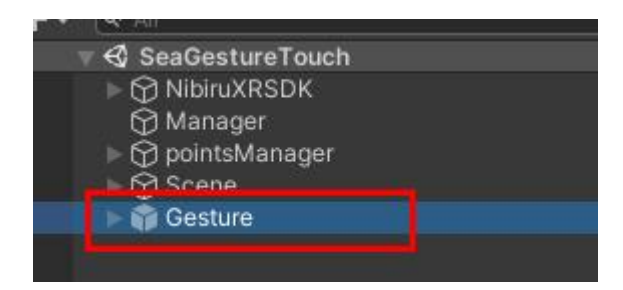

1. 保存左右手 25 个手势关键点数据到 Transform 数组中,并启动手势识别功能

```
void start()
\{for (int i = 0; i < 25; i++)
       \{hand21List[i] = (lefthand21.GetChild(i).gameObject);
```
}

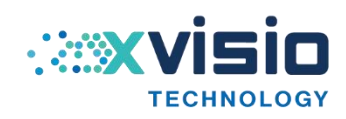

```
for (int i = 0; i < 25; i++)
        \{ \{ \} \{ \} \{ \} \{ \{ \} \{ \} \{ \} \{ \} \{ \} \{ \} \{ \} \{ \} \{ \} \{ \} \{ \} \{ \} \{ \} \{ \} \{ \} \{ \} \{ \} \{ \} hand21List[i + 25] = (righthand21.GetChild(i).gameObject);
        }
        GestreAction();
}
2. 开启手势识别功能, 执行底层代码并执行回调函数, 将数据在回调函数中进行处理
void GestreAction()
\{Debug.Log("Gesture class start load ");
        try
        \{AndroidJavaObjectjo=new
AndroidJavaObject("com.nibiru.ar.Gesture");
            float result;
            result = jo.Call<float>("getFloat", new object[] { });
            bool res = xslam xrmoudle open();
            start_gesture_ex(OnStartSkeletonCallback,1);
        }
        catch (AndroidJavaException e)
                                                                      REAL
        \{Debug.Log("Gesture class load error ");
```
**TECHNOLOGY** 

}

# }

```
3. 手势数据回调函数分析
   [MonoPInvokeCallback(typeof(xslam_skeleton_callback))]
   public static void OnStartSkeletonCallback(XvXRSkeleton skeleton)
   {
       //位置
       for (int i = 0; i < joints ex.Length; i++)
       \{if (Double.NaN == skeleton.joints ex[i].x || Double.NaN ==
skeleton.joints_ex[i].y || Double.NaN == skeleton.joints_ex[i].z)
           \{joints_ex[i] = defultPoint;
           }
           else
           \{if (skeleton.joints ex[i].x == 0 && skeleton.joints ex[i].y == 0 &&
skeleton.joints ex[i].z = 0)
              \{ \{ \}joints ex[i] = defultPoint;
                                                             \cdot : and \cdot}
                                                                     TECHNOLOGY
```
else

 $\{$ //获取返回的每个手势关节点位置,并保存在数组中 joints  $ex[i]$  = new Vector3(skeleton.joints ex[i].x, -skeleton.joints\_ex[i].y, skeleton.joints\_ex[i].z); } } } //静态手势识别 ID 获取 GestureLeftID = int.Parse(skeleton.guestureID[0].ToString()); GestureRightID = int.Parse(skeleton.guestureID[1].ToString()); //获取每个手势关节点的旋转角度 for (int  $i = 0$ ;  $i <$  rotation ex.Length;  $i++$ )  $\{$ RotatePoint rP = new RotatePoint(); rP.x = skeleton.rotateData[i].x; rP.y = skeleton.rotateData[i].y; rP.z = skeleton.rotateData[i].z; rP.w = skeleton.rotateData[i].w; rotation  $ex[i] = rP;$ }  $\cdot$  ,  $\cdot$  ,  $\cdot$ } **TECHNOLOGY** }

30

4. 更新左右手 25 个关节点位置,并显示静态手势 ID

```
void Update()
    \{for (int i = 0; i < 50; i++)
       \{if (double.IsNaN(joints_ex[i].x) == true)
           \{continue;
           }
           hand21List[i].transform.position = joints ex[i];
           Quaternion q = new Quaternion();
           q.x = -rotation ex[i].x;q.y = rotation_ex[i].y;
           q.z = -rotation_ex[i].z;
          q.w = rotation_ex[i].w;
           hand21List[i].transform.rotation = q;
       }
       if (infoTxt != null)
           infoTxt.test = GestureLeftID + "- ==" + GestureRightID;if (idTxt != null)\sim \simidTxt.text = GestureLeftID + "===" + GestureRightID;
```
}

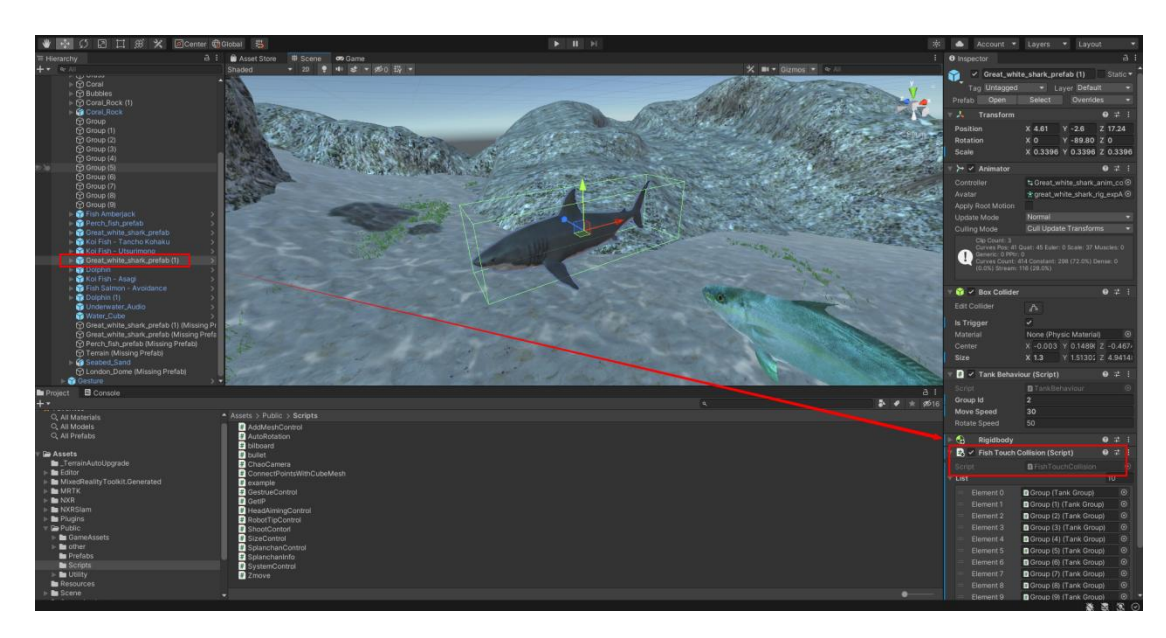

5. 鲨鱼的碰撞代码在 FishTouchCollision.cs 中

void OnTriggerEnter(Collider collider)

 $\{$   $\{$   $\}$ 

if (collider.name == "Cube $(7)$ "){

list[this.gameObject.GetComponent<TankBehaviour>().groupId].transform.localPo

```
sition = new Vector3(Random.Range(-1,4), Random.Range(-1, -1),
Random.Range(11, 15));
```
}

检测到碰撞后鲨鱼会重新定位到新的终点位置。

# <span id="page-32-0"></span>4.2 Robot Anchor Demo

}

Demo 主要展示 slam 空间锚定功能,场景中视角中间会预先锚定一个 robot 机器人。

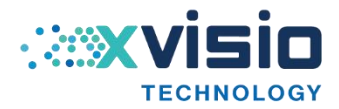

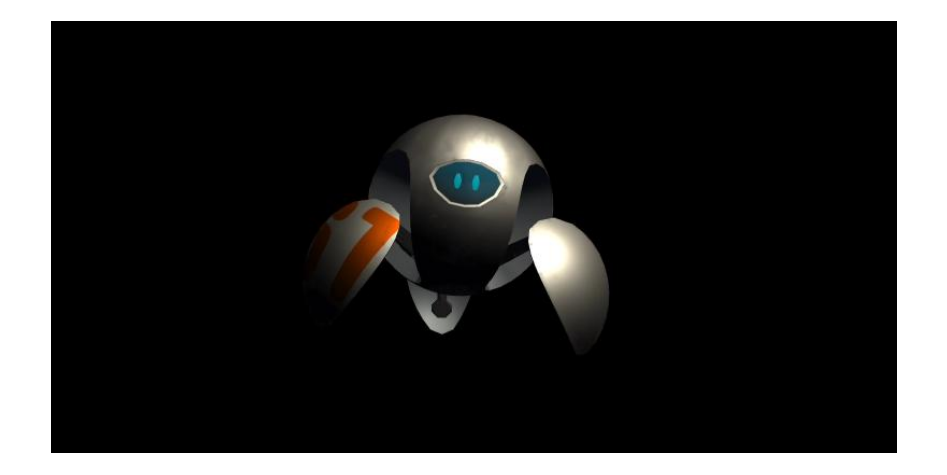

可以通过 AR 眼镜看到 robot 锚定在现实场景中,同时通过 box 的 ok 键盘可以将 robot 显示 在视角中心位置。

# **详解: with the contract of the contract of the contract of the contract of the contract of the contract of the c**

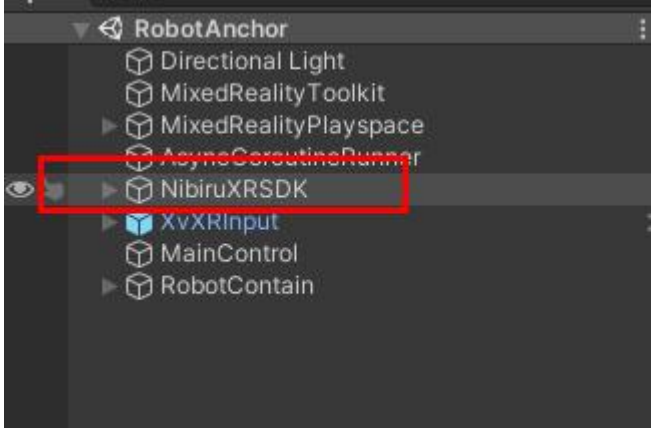

场景中的 NibiruXRSDK 就是场景中的头部摄像机位置,其中包括左右眼摄像机和头瞄点的设 置。NibiruXRSDK 的位置需要放置在 unity 场景的(0,0,0)位置。

通过在 Update()里监听" Fire1"的 ButtonUp 事件来相应 Box 上 OK 按钮的点击操作 void Update()

```
\{//按下音量↑键生成并锚定物体
  if (Input.GetButtonUp("Fire1") || Input.GetKey(KeyCode.F1))
  \{for (int i = 0; i \langle rootContain.transform.childCount; i++)
     \{Destroy(rootContain.transform.GetChild(i).gameObject);
     }
```
robot = GameObject. Instantiate (robotPrefab, robotPrefab.transform.position, robotPrefab.transform.rotation, transform);

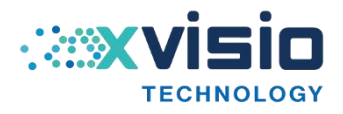

```
robot. transform. parent = rootContain. transform;
          robot. transform. position = robotPrefab. transform. position + new
Vector3(0.069f, 0, 0);
          robot. SetActive(true);
       }
}
```
#### <span id="page-34-0"></span>4.3 Gesture Demo

Demo 主要展示 3D 手势, SLAM, 通过手势可以抓取和移动物体。

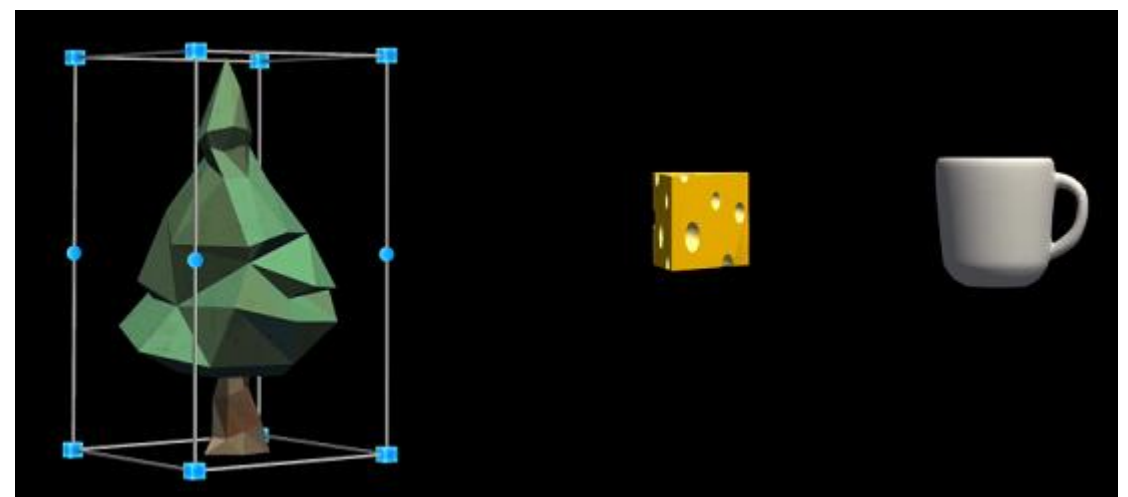

实例代码参考工程 Demo 场景 Gesture.unity,手势接口说明参考 3.8 章节。

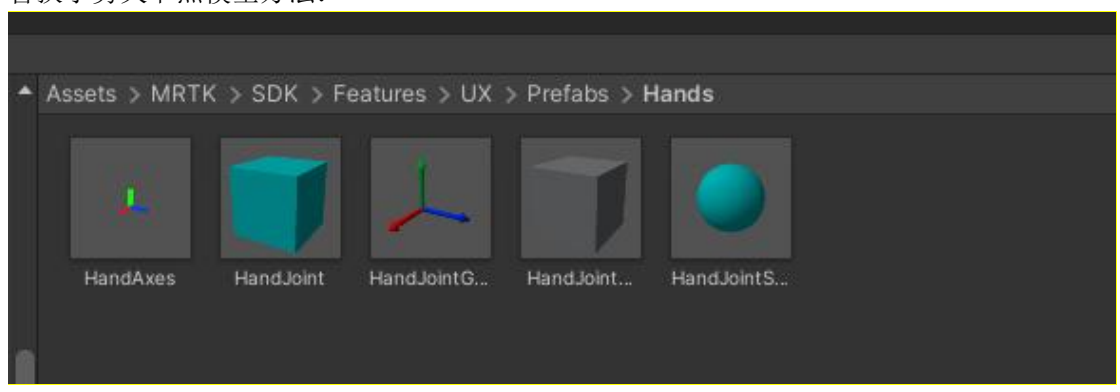

替换手势关节点模型方法:

# <span id="page-34-1"></span>**五、APK 打包步骤**

1. 使用验证工具新建项目

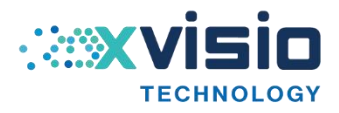

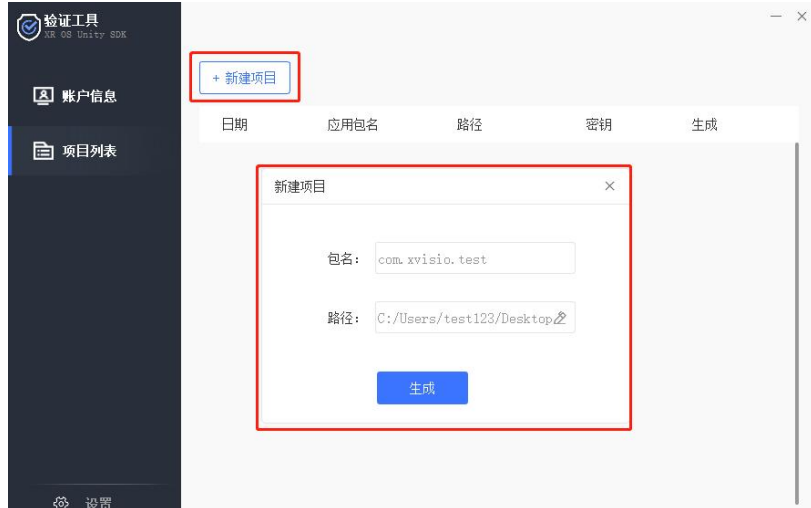

包名与 unity PlayerSettings 中的 Package Name 保持一致 路径选择 unity 工程的 Assets\Plugins\Android\assets 目录 点击生成后,可以看见项目的密钥

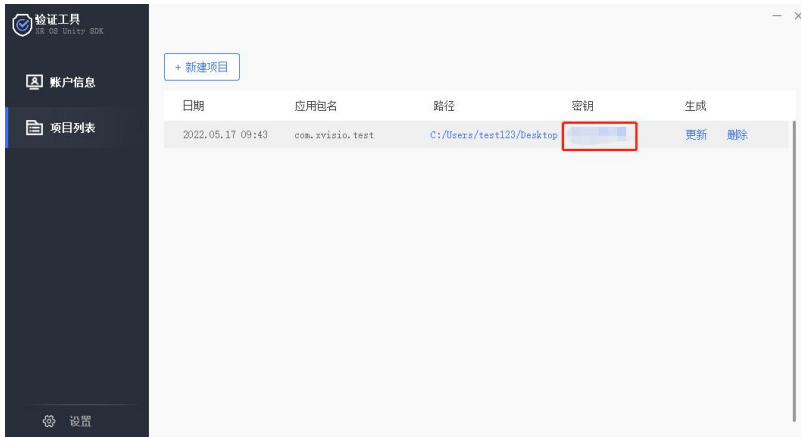

2. Unity 发布前的设置 点击 NibiruXR => XR Settings 设置相关参数后点击 Confirm 确认

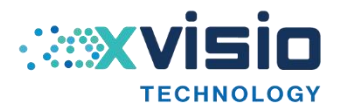

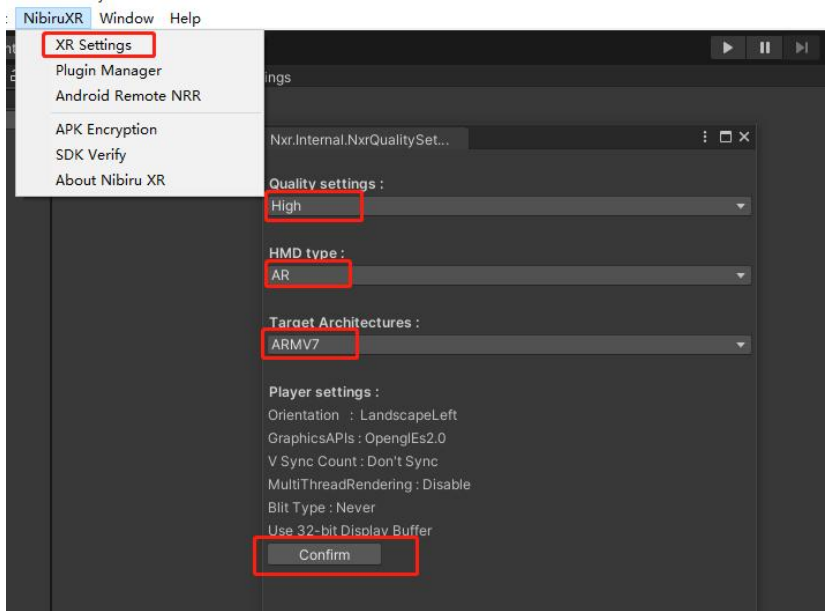

点击 NibiruXR => Plugin Manager 设置 SixDof Mode: 6dof 模式,根据需求选择头控 6dof 或 3dof 模式 RECORD:是否启用 RECORD 功能 MARKER:是否启用 MARKER 功能 点击 Confirm Choose 完成设置 NibiruXR Window Help

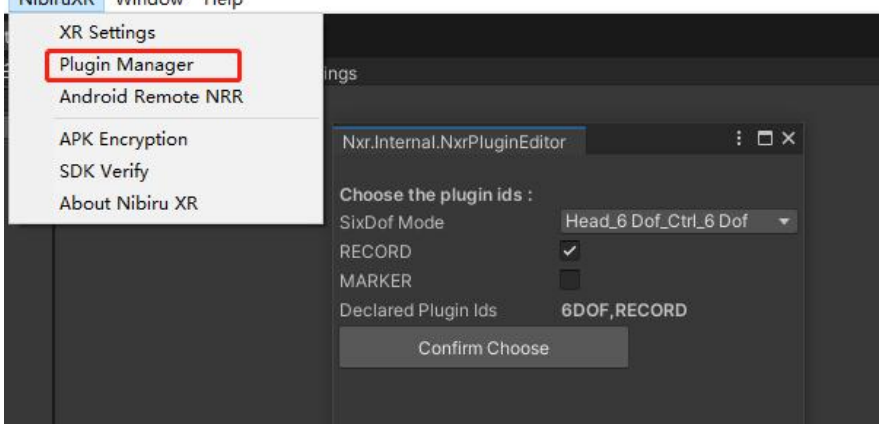

点击 NibiruXR => SDK Verify 设置密钥 填写验证工具生成的密钥

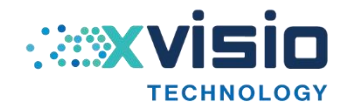

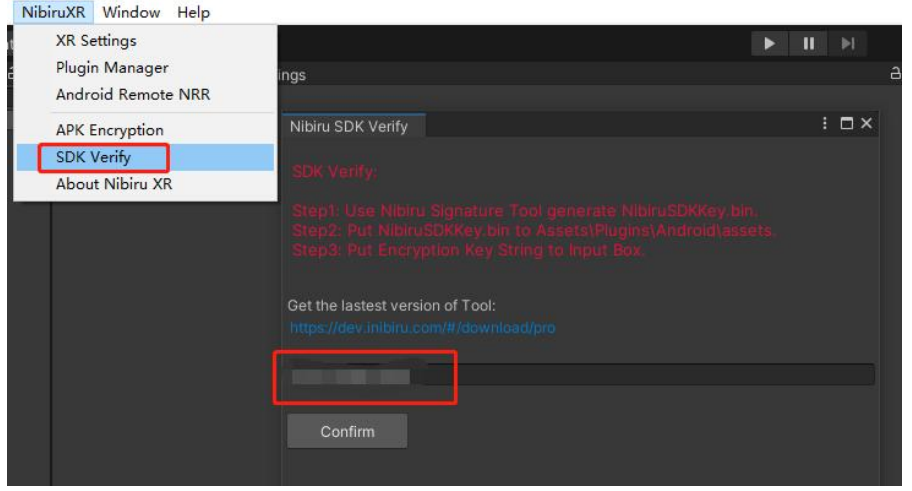

#### 设置 PlayerSettings

Other Settings 中的 Package Name 须与验证工具中的包名保持一致

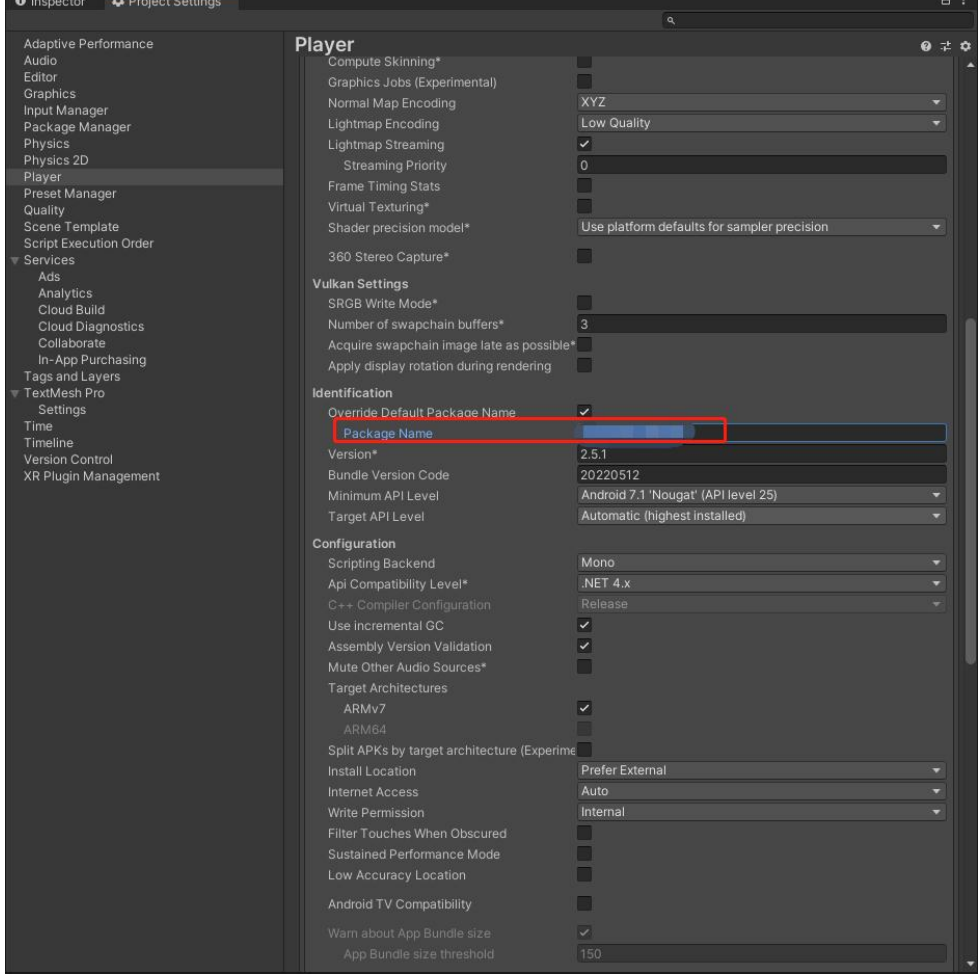

3. 打包发布 apk

勾选要发布的场景,点击 Build 发布 apk

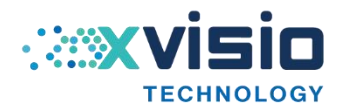

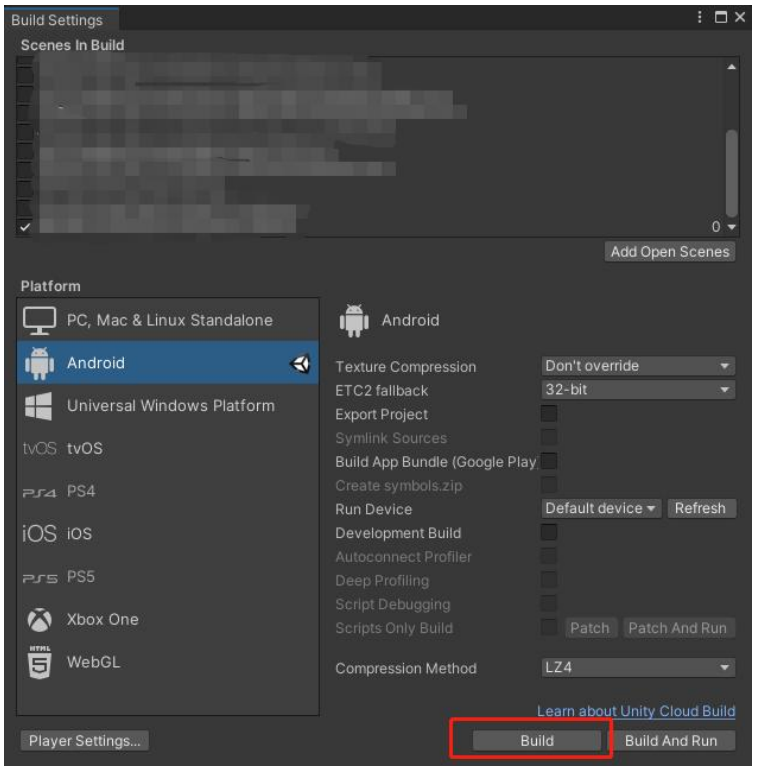

# <span id="page-38-0"></span>**六、内容开发标准规范**

- 1) UGUI 的 Image 组件的 RaycastTarget 勾选以后会消耗一些性能, 为了节省性能 就不要勾选它了,不仅 Image 组件 Text 组件也有这样的问题。 一般 UI 里也就是 按钮才需要接收响应事件, 那么大部分 image 和 text 是不需要开 RaycastTarget 的。
- 2) 尽量少使用 Update LateUpdate FixedUpdate,这样也可以提升性能和节省电 量。多使用事件(不是 SendMessage,使用自己写的,或者 C#中的事件委托)。
- 3) 如果非必要情况下,尽量避免使用实时阴影,全局光照,以此提高运行效率。
- 4) 模型三角面片控制在单目 5 万以内 & 顶点数控制在 5 万以内
- 5) 尽量减少或不使用 Unity 灯光, 采用 Lightingmap 烘培光影信息。
- <span id="page-38-1"></span>6) 尽量减少或不使用粒子系统。

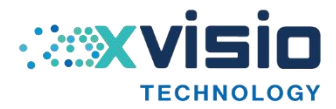

# **七、FAQ**

1、如果当前场景内包含 2D UI 且里面包含有正交相机,怎么进行分屏?

我们建议将 2D UI 也放置到 3D 场景。其次整个场景最好只保留 1 个主相机。

2、为什么在编辑器显示分屏,可是在一体机运行没有分屏?

检查 AndroidManifest 是否加上了 NVR 标签。

检查脚本挂载的相机是不是 MainCamera。

3、为什么在打包 APK 时失败?

检查 Android 引用的 jar 包是否有冲突。

在编辑器查看 Console 错误日志,具体分析原因。

4、为什么打包成功,但是运行崩溃或黑屏?

打开 Eclipse 的 LogCat, 通过 Tag=Unity 过滤出 Unity 相关 Log, 查看是否出现异常 错误。

: I/Unity(4350): NullReferenceException at UnityEngine.Material..ctor (UnityEngine.Shader shader) [0x00000] 遇 到 这 个 错 误 , 打 开 Edit->Project Settings->Graphics, 将 NAR/Resources 目 录 下 的 UnlitTexture.shader 和 SolidColor.shader 拖入右侧 Always Included Shaders 列表。

检查 Plugins/Android 目录下的 jar 是否有重复。

检查 PlayerSetting 是否选择了 Multithreaded Rendering 开关。如果开启了, 请关 闭后打包再运行。

5、帧率显示正常,画面卡顿

查看 Unity Player Settings 相关配置: Blit Type 选择 Never, Multithreaded Rendering 不要勾选